# **Программа** *TINA-TI* **и моделирование электрических схем. Делай со мной, делай, как я, делай лучше меня!**

*Сергей Апранич, <http://service4u.narod.ru>*

*Продолжение цикла статей. Начало в «Радиоежегоднике» вып. 20 - 22* 

Данная программа предназначена для моделирования и анализа работы электронных схем и может быть интересна радиолюбителям, начинающим освоение схемотехники. Для загрузки доступно несколько версий: Tina 7, Tina Pro, Tina 9, Tina-TI. Работу с симулятором Tina рассмотрим на примере версии 9 **Tina-TI**. Программа полностью бесплатная и русифицированная. Скачать ее можно с официального сайта компании Texas Instruments Incorporated (TI) [2]. Производителем ПО заявлена работоспособность под Windows XP и 7.

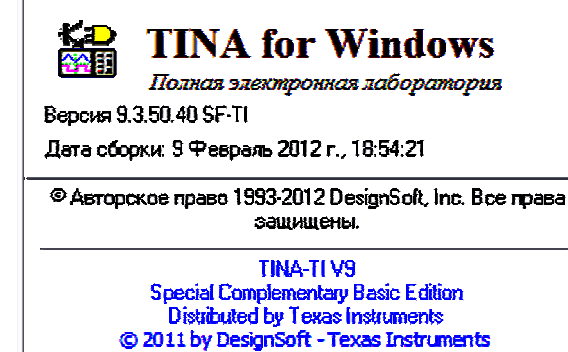

# **Делай со мной, делай, как я, делай лучше меня!**

Скачиваем, устанавливаем; ввода серийного номера и взлома программы не требуется. На процессе инсталляции программы подробно останавливаться не буду, упомяну лишь о некоторых моментах – надо ввести имя пользователя и название организации.

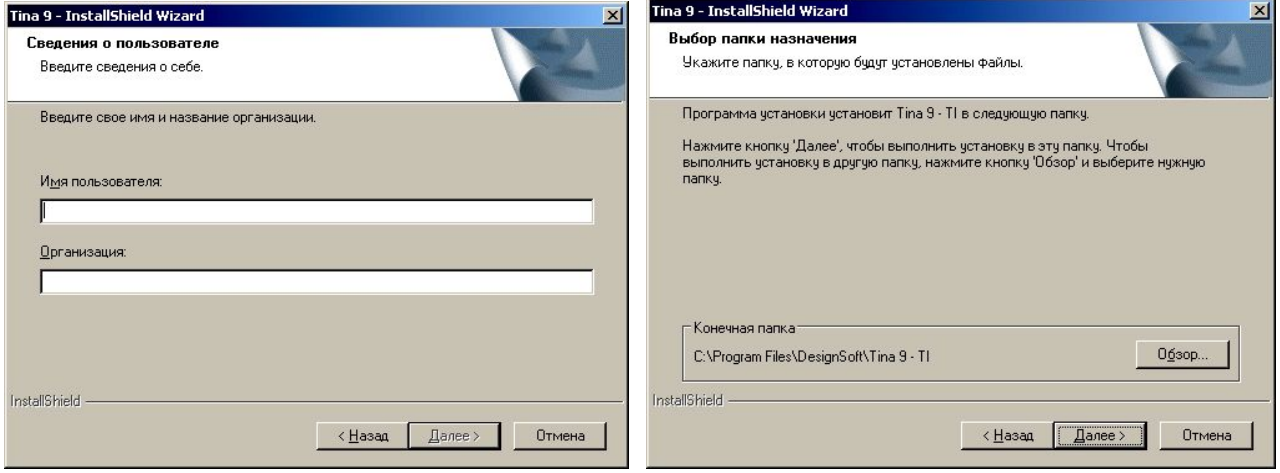

Также не пропустите окно с предложением изменить путь к папке для установки программы, особенно если на системном разделе мало места; в установленном виде папка с программой **TINA9-TI** занимает 373 Мб. А после обновления - 443 Мб.

Для сравнения скажу, что установленный **OrCAD** занимает 4,4 Гб. Однако сравнивать эти две программы напрямую по функционалу не следует, потому что они выступают в разных весовых категориях.

Есть еще одно окно, где можно будет выбрать директории для хранения временных файлов, файлов проекта и т.д., четыре пути к папкам можно изменить по вашему желанию.

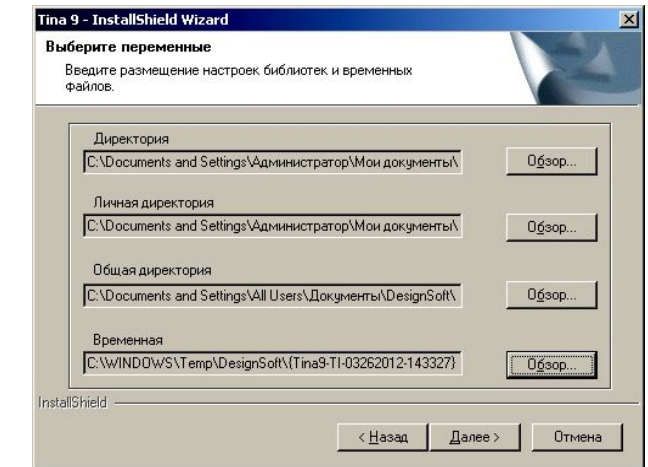

Я оставил все по умолчанию. Ярлык на рабочем столе – «Да». Обновление программы выполняем сразу после установки:

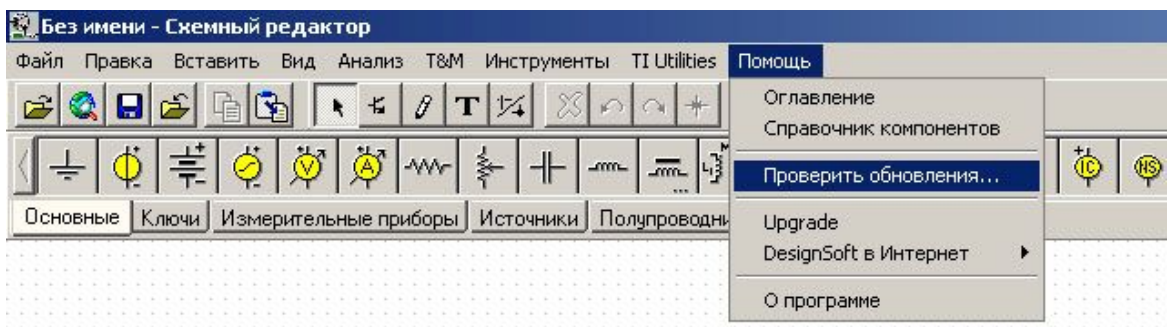

В строках напротив доступных файлов и библиотек для обновлений будут стоять птички. Нажимаем кнопку «Update».

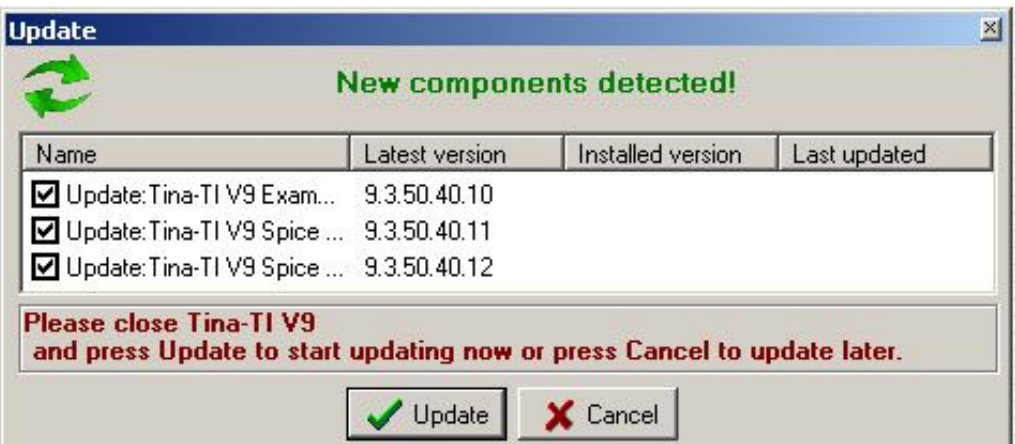

Вслед за предыдущим окном появляется следующее с просьбой закрыть программу TINA:

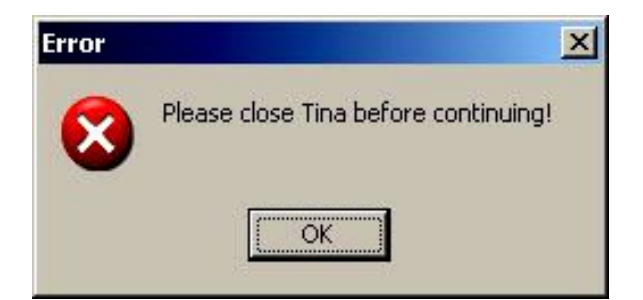

Немного спустя, загрузив необходимые файлы для обновлений, мы увидим следующее окно:

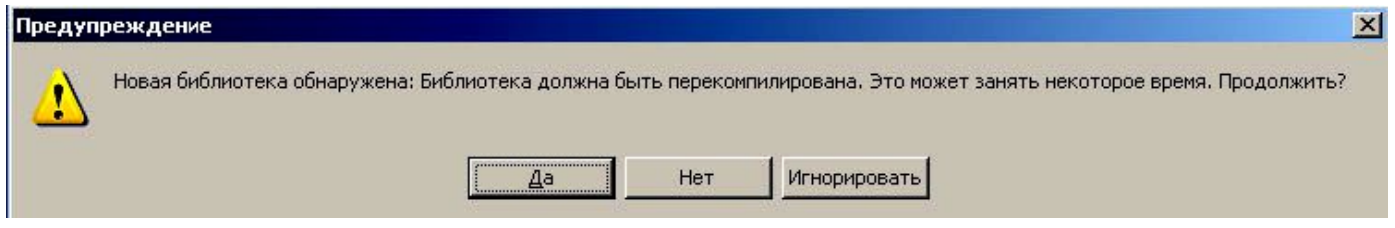

Нажимаем кнопку «Да». В процессе установки обновлений TINA будет запускаться сама и по мере загрузки файлов обновлений программа будет требовать закрыть ее. Если TINA не закрыть, обновления не будут установлены.

После установки всех обновлений мы увидим следующее окно редактора схем:

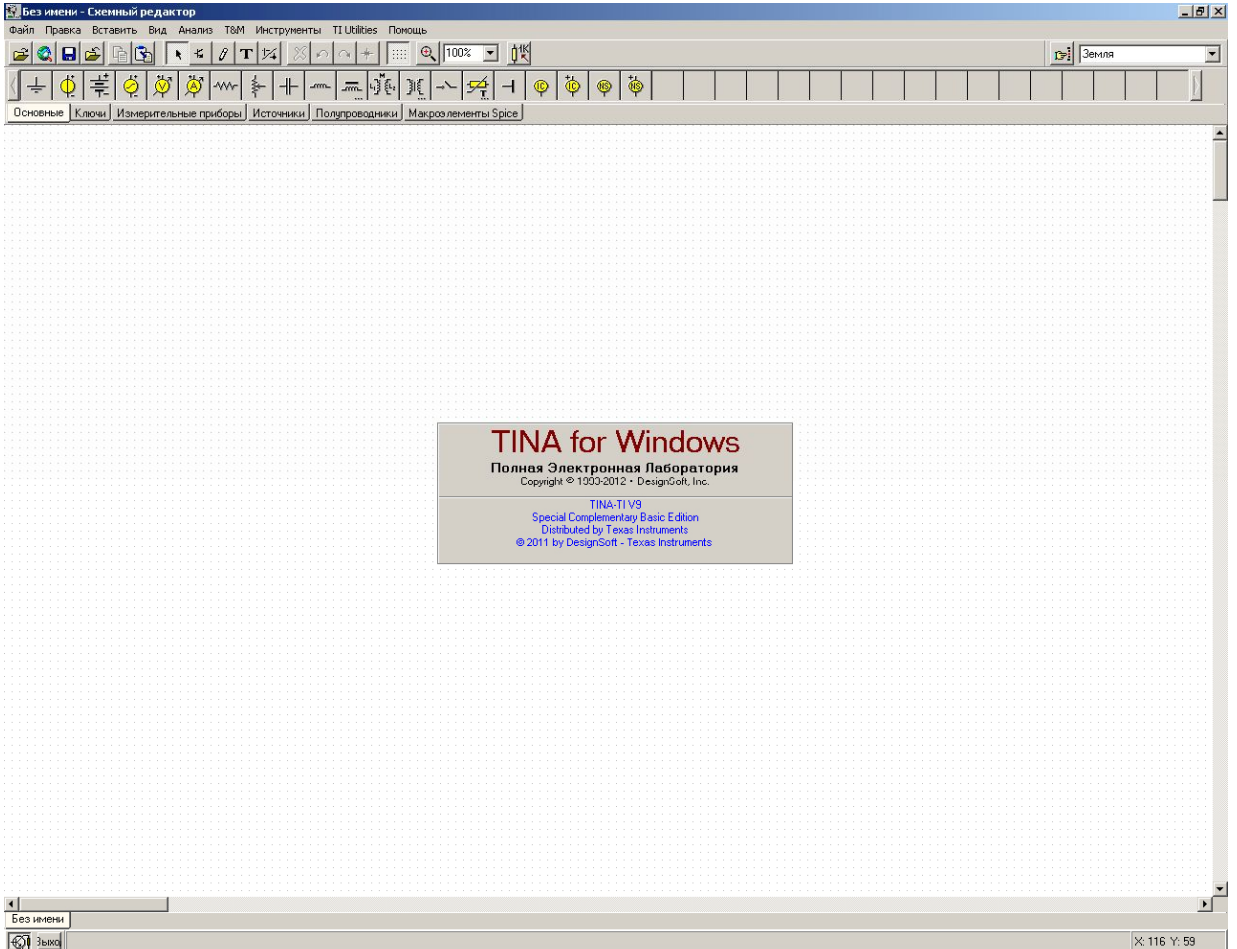

Табличка в центре поля пропадает через пару секунд. Вкладки в верхней части экрана: «Основные», «Ключи», «Измерительные приборы» и т.д., делят все доступные элементы на категории:

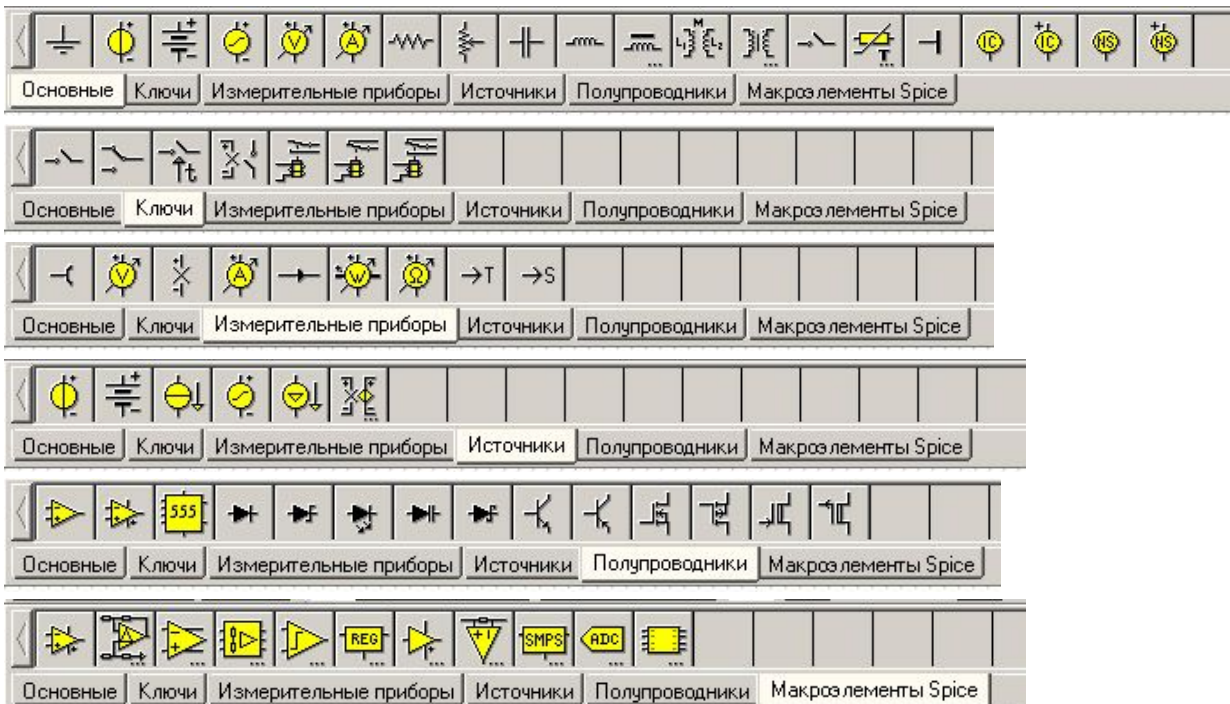

Интерфейс программы простой и интуитивно понятный.

Кто-то скажет: «Очередная программа, не пойми что и зачем, лучше бы готовую схему предложили для дома, для семьи». Но у нас есть программа-симулятор TINA! А это больше чем просто схема. При помощи такой программы как TINA мы можем:

- создать свою схему с чистого листа;
- объединить в новой схеме фрагменты готовых схемных решений;
- проверить и отладить работу схемы без паяльника и отвертки;
- определить некоторые качественные показатели схемы и многое другое.

Начнем с простой схемы - усилитель для наушников. Я выбрал за основу схему, опубликованную в книге издательства «Радио и связь» Д.И. Атаев, В.А. Болотников «Функциональные узлы усилителей высококачественного звуковоспроизведения», МРБ 1140, с. 85, рис. 12.4. Давайте соберем ее в схемном редакторе.

Запускаем схемный редактор и выполняем один щелчок левой кнопкой мыши на закладке **«Полупроводники»**. Выбираем символ ОУ щелчком левой кнопкой мыши. После этого появляется безликий символ ОУ в красном цвете, привязанный к курсору мыши. Перемещаем курсор мыши на рабочее поле редактора (значок ОУ следует вместе с курсором мыши) и выполняем щелчок левой кнопкой мыши. В результате ОУ обретает лицо и нумерацию выводов:

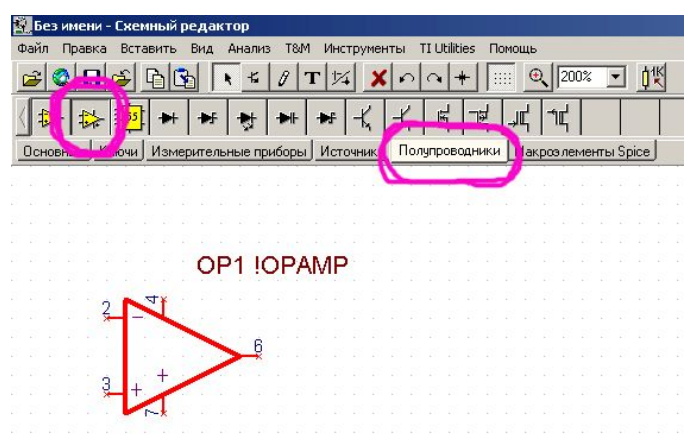

Для изменения типа ОУ необходимо выполнить двойной щелчок левой кнопкой мыши по значку ОУ. В результате появится окно с названием **«OP1 – Операционный усилитель»**. Выполняем двойной щелчок левой кнопкой мыши по многоточию в строке **«Тип !OPAMP»**. Появляется еще одно окно с названием **«Редактор каталога»** - здесь мы выбираем нужный ОУ. Точно также мы будем менять тип транзисторов, сопротивление резисторов, емкости конденсаторов и т.д.:

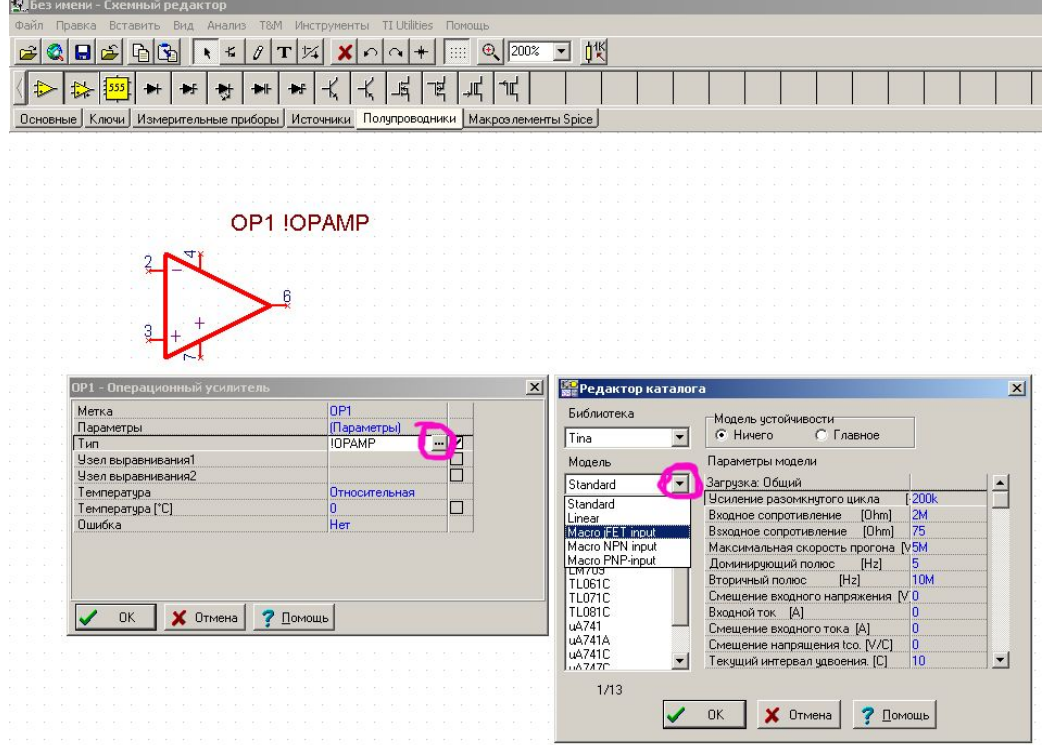

Пусть ОУ в схеме изображен наоборот (вверх ногами). Мы не можем оставить его в таком виде из-за большого количества переносимых соединений. Для входа в контекстное меню мы выполняем щелчок правой кнопкой мыши на значке ОУ. Это выполняется для всех символов:

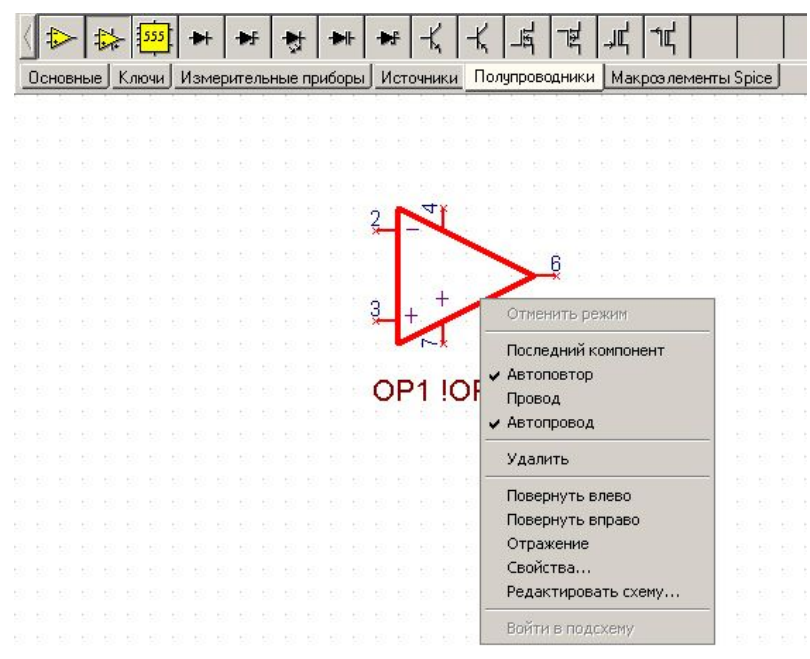

В меню особенно полезны четыре пункта: **«Повернуть влево»**, **«Повернуть вправо»**, **«Отражение»**, **«Удалить»**. Путем выполнения простой последовательности действий из трех пунктов можно зеркально отобразить любой элемент как вертикально, так и горизонтально. Причем, буквы и цифры в названии радиоэлемента всегда будут читаться правильно. Потренируйтесь с символом ОУ, это не сложно.

Резистор добавляем в схему так – щелчок левой кнопки мыши на закладке **«Основные»**, щелчок левой кнопки мыши на значке резистора и, удерживая левую кнопку мыши, мы перетаскиваем его в нашу схему без малейшего сопротивления:

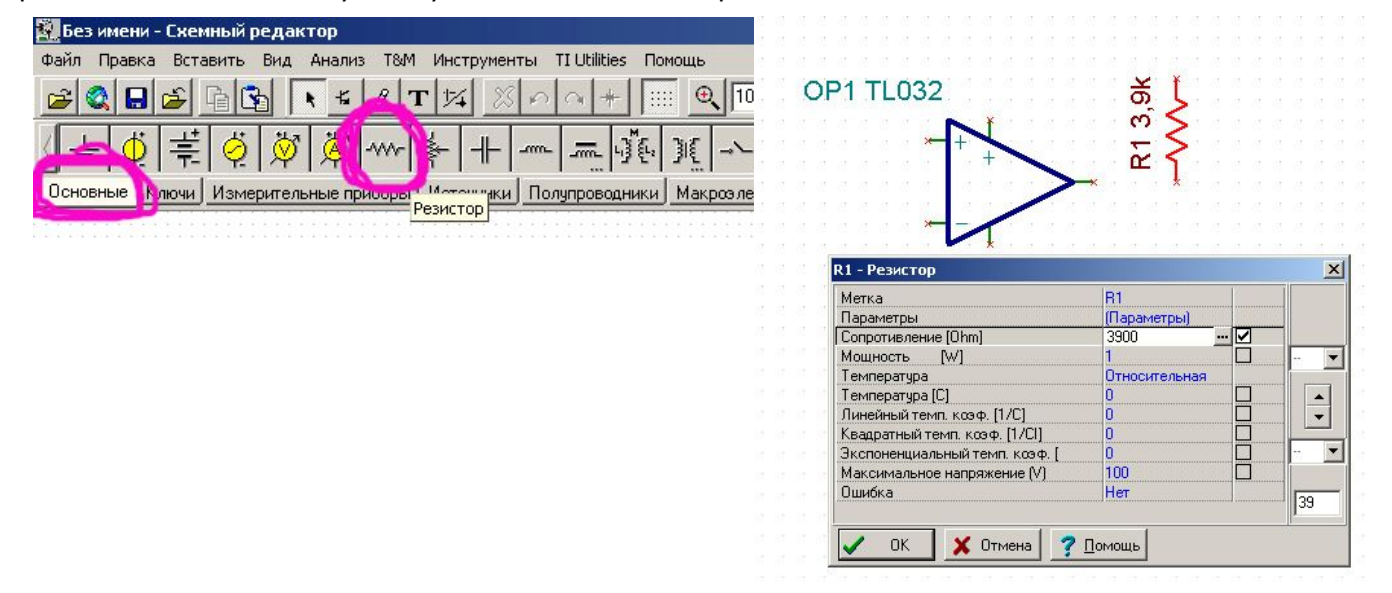

Выполняем двойной щелчок левой кнопки мыши на нашем резисторе и получаем окно меню для изменения параметров резистора. В поле **«Сопротивление [Ohm]»** выделяем существующую величину и вводим требуемое значение сопротивления. Программа понимает такие буквы как «k» - килоомы, «М» - мегаомы, «G» - гигаомы, «m» - миллиомы. Например, нам надо сопротивление 2к2 – можно просто набрать 2200 и нажать Enter, можно набрать 2,2k. Допустим, нам надо указать сопротивление 1 мегаом. При этом, можно ввести 1000000 или 1М. И, например, нам надо 0,47 Ом, тогда мы вводим 470m. Буквы следует ставить только в латинской раскладке, а для отделения десятичной части следует использовать запятую.

В следующей строке **«Мощность [W]»** можно изменить мощность резистора. Тут также можно вводить буквы. Например, мощность резистора 0.125W. Мы можем ввести 0,125 или 125m. При нажатии на многоточие появится еще одно окно, в котором можно ввести процент разброса сопротивления резистора и характер его изменения:

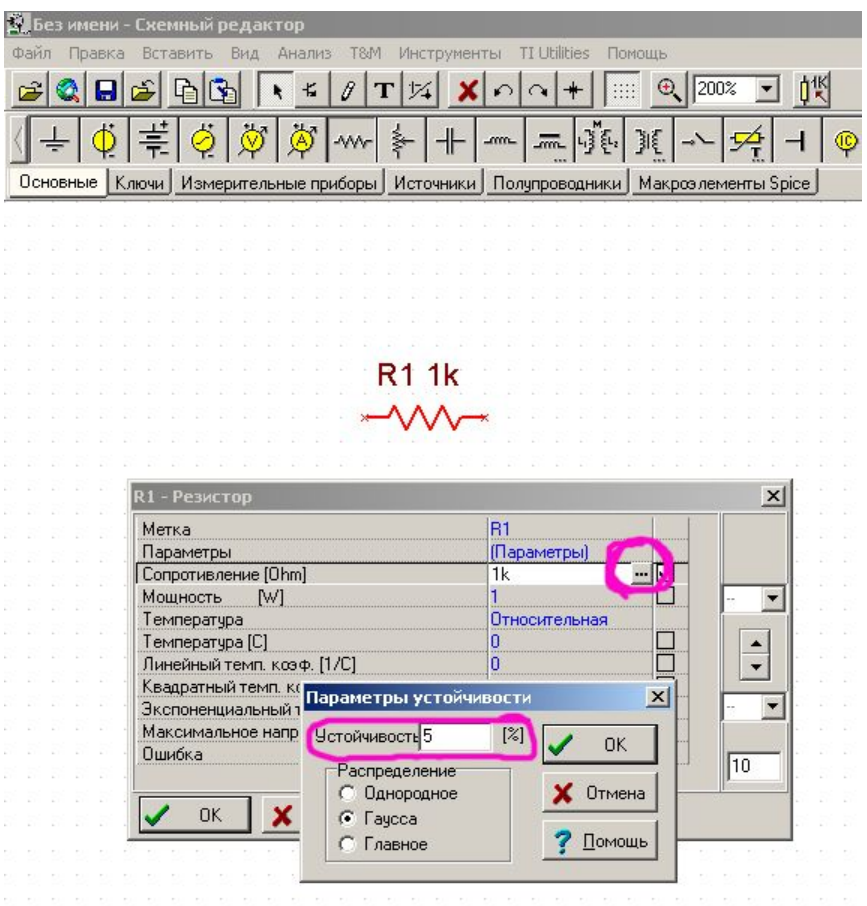

При редактировании емкости конденсатора доступны следующие буквы: «p» - пикофарады, «n» - нанофарады, «u» - микрофарады. Например, требуемая емкость конденсатора 4700 мкф – мы вводим 4700u. После нажатия клавиши "Enter" на схеме емкость отображается как 4,7m.

Замечание: не обязательно каждый раз при необходимости вставить резистор или конденсатор выбирать их значок на панели. При наличии одного резистора в схеме остальные резисторы можно просто клонировать путем **Ctrl+C** – копировать, **Ctrl+V** – вставить с последующим изменением их сопротивлений. Это относится ко всем элементам.

При выполнении двойного щелчка левой кнопки мыши на батарейке или источнике напряжения появляется возможность изменения напряжения. Обратите внимание на различие напряжений питания в книге и на рисунке – я использовал 2х15 В, т.к. не знаю, какой именно ОУ из предложенных **TIN**'ой имеет питание 2х25 В.

После расстановки элементов схемы приступаем к соединению их выводов. Соединение выводов радиоэлементов производим при помощи инструмента **«Провод»**. Инструмент **«Провод»** включается автоматически, если поместить курсор мыши:

- к выводу радиоэлемента;

- к точке соединения нескольких выводов элементов;

- к точке соединения проводов.

При этом стоит выполнить щелчок мышкой - и вот мы уже вместе с курсором прокладываем соединение между выводами элементов. Потренируйтесь, это проще проверить, нежели писать об этом.

Замечание: инструмент **«Провод»** можно включить, принудительно нажав клавишу «Пробел», и выключить, нажав клавишу «Escape».

В программе **TINA** действуют горячие сочетания клавиш. Часто используемые это **Ctrl+Z** – отмена последнего действия, **Ctrl+C** – копировать, **Ctrl+V** – вставить. Работает как для элементов, так и для целой схемы при переносе, например, из одного файла в другой.

Еще одно удобство – возможность передвигать и поворачивать номер элемента вместе с номиналом независимо от положения самого элемента:

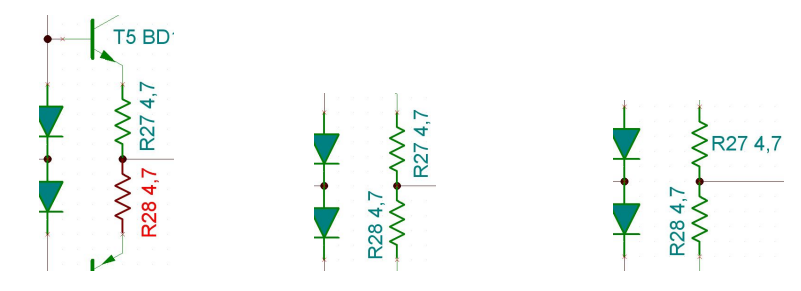

Для поворота необходимо выполнить щелчок правой кнопкой мышки на номере элемента или его номинале (для симулятора это один объект). Контекстное меню, которое появляется по нажатию правой кнопки мыши, мы с вами уже знаем. Выполняем щелчок правой кнопкой мыши и выбираем требуемое действие. Если требуется переместить номер элемента вместе с номиналом, надо просто выполнить обычный щелчок левой кнопкой мыши и, не отпуская кнопку мыши, переместить объект на новое место. Отпускаем кнопку мышки.

Схему нарисовали? Отлично! Запускаем!

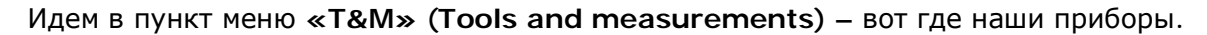

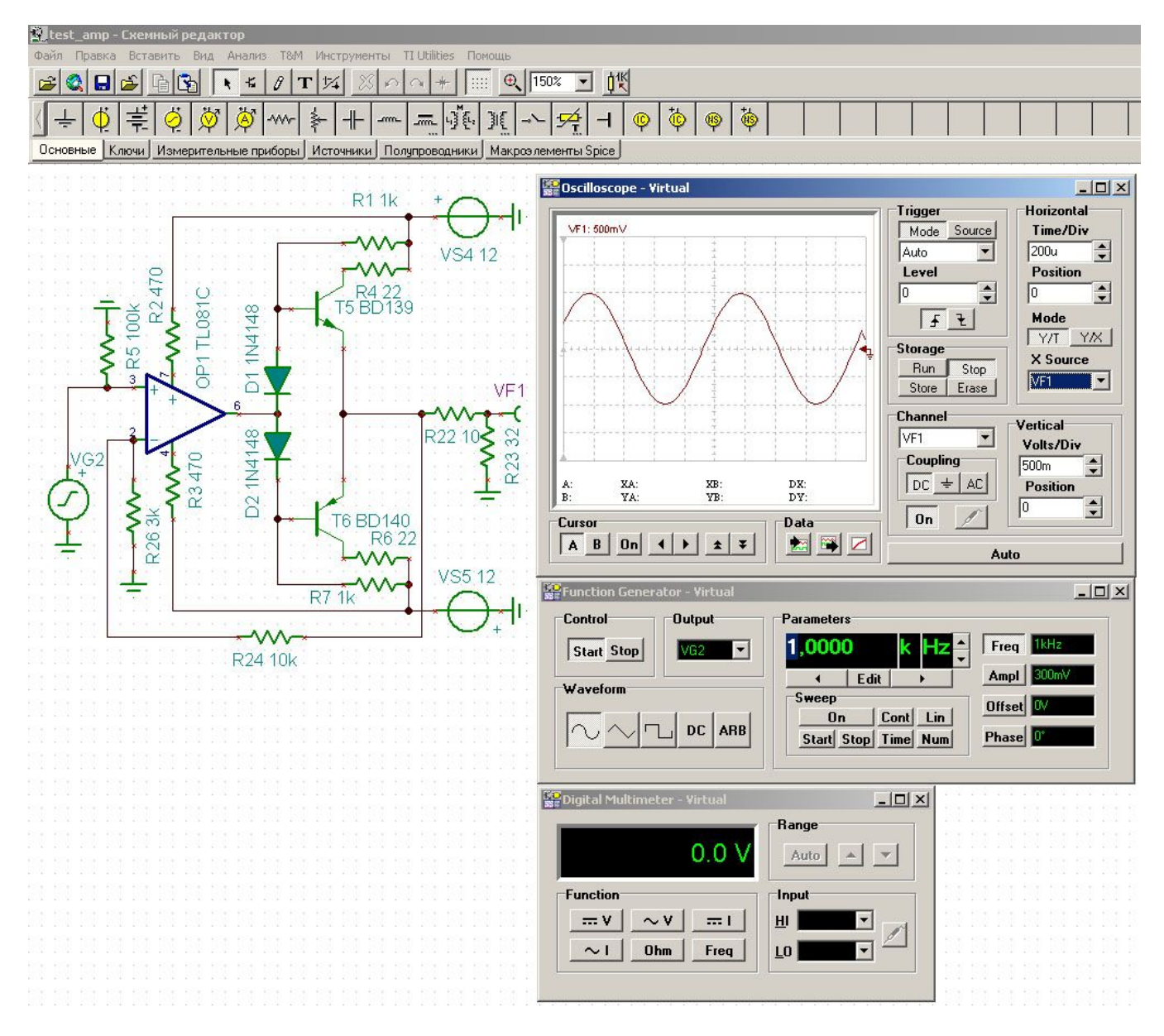

При первом запуске **Function generator** выключен, т.е. кнопка **Stop** нажата. Устанавливаем требуемую частоту, амплитуду напряжения, выбираем форму сигнала для нашей схемы и нажимаем кнопку **Start**. Таким образом, мы подали сигнал на схему. Менять параметры и форму сигнала в генераторе можно без его остановки. Более того, при всех следующих запусках программы генератор будет всегда включен даже без вызова его из меню **«T&M»**, если конечно, его не отключить.

Выбираем генератор так:

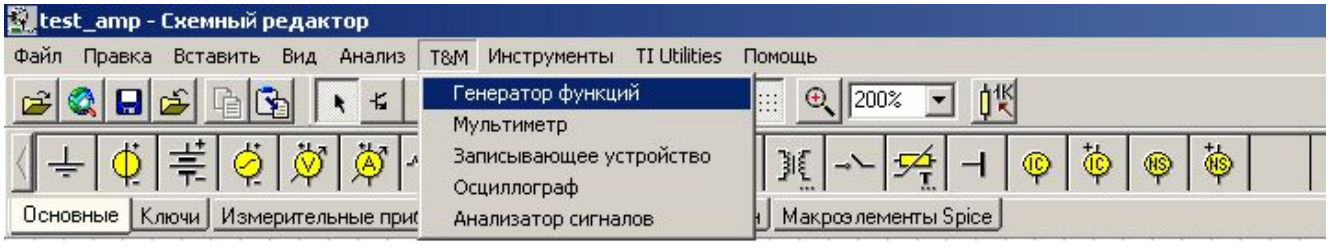

**Digital multimeter** также прибор полезный. Останавливаться на нем не буду – обычный цифровой тестер + измеритель частоты. После выбора режима измерения не забывайте щелкнуть по щупу мультиметра.

Выбираем мультиметр так:

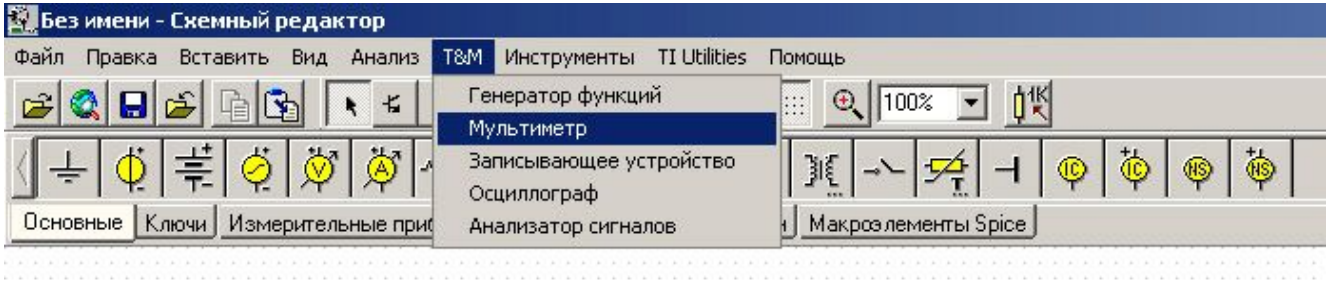

**Oscilloscope** содержит б*О*льшее количество кнопок, но также прост в применении, как и цифровой тестер. При запуске осциллограф всегда выключен (нажата кнопка **Stop**), для включения нажимаем кнопку **Run** и видим, как побежала по виртуальному экрану синусоида, если перед этим вы подали на вход исследуемой схемы сигнал с генератора. Имеется возможность, как и в реальном осциллографе, переключить вертикальную развертку (амплитуда напряжения) и горизонтальную (длительность).

Полезная опция – **Trigger mode**. Доступны три варианта: сигнал бежит по экрану – **Auto**, одиночная проба сигнала – **Single**, сигнал стоит на месте – **Normal**.

На выходе устанавливаем контрольную точку **VF1**, тогда в осциллографе **Channel VF1**  выбирается автоматически. Если у вас в схеме требуется поставить несколько контрольных точек, то в осциллографе по умолчанию будет выбрана контрольная точка с меньшим порядковым номером.

Выбираем осциллограф так:

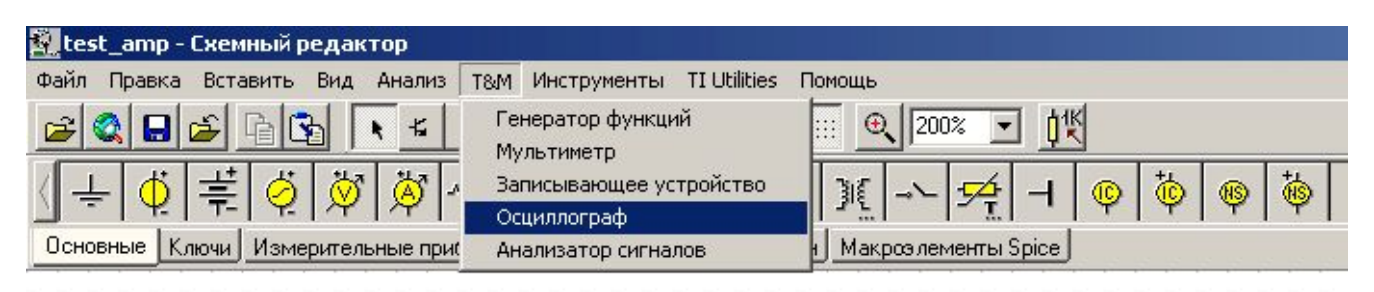

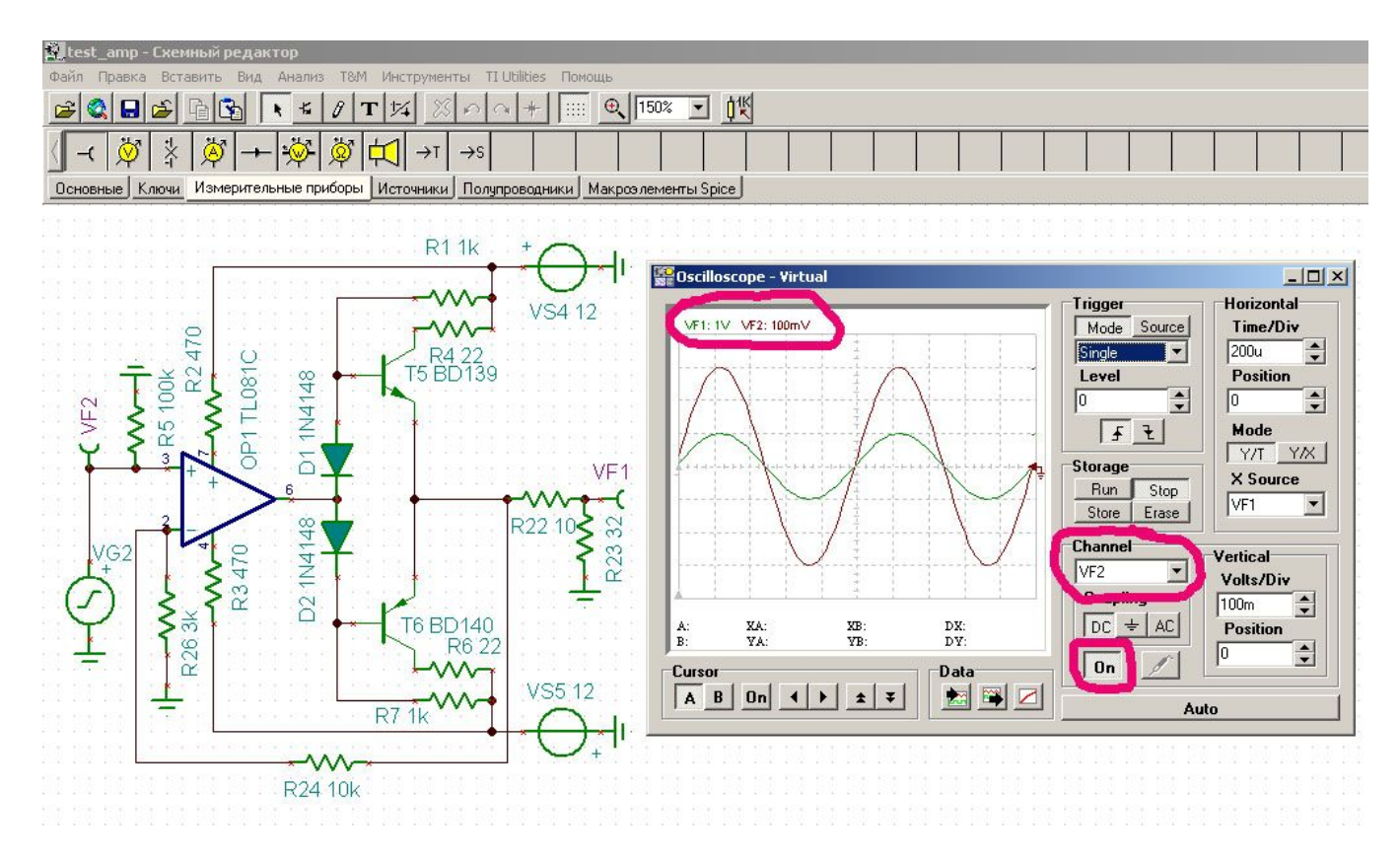

Например, у нас есть две контрольные точки – первая на входе, вторая на выходе. Включаем осциллограф, по умолчанию выбирается контрольная точка **VF1,** и мы видим луч зеленого цвета. В разделе **Channel** выбираем **VF2** и кнопкой **On** мы можем добавить на экран осциллографа показания, снимаемые в контрольной точке **VF2**. В левом верхнем углу виртуального экрана осциллографа отображается цена деления для обоих лучей сигнала соответствующим цветом. Будьте внимательны!

После того, как схема создана, следует проверить – все ли «поняла» программа. Это выполняется в пункте меню **«Анализ»-«ERC…»** 

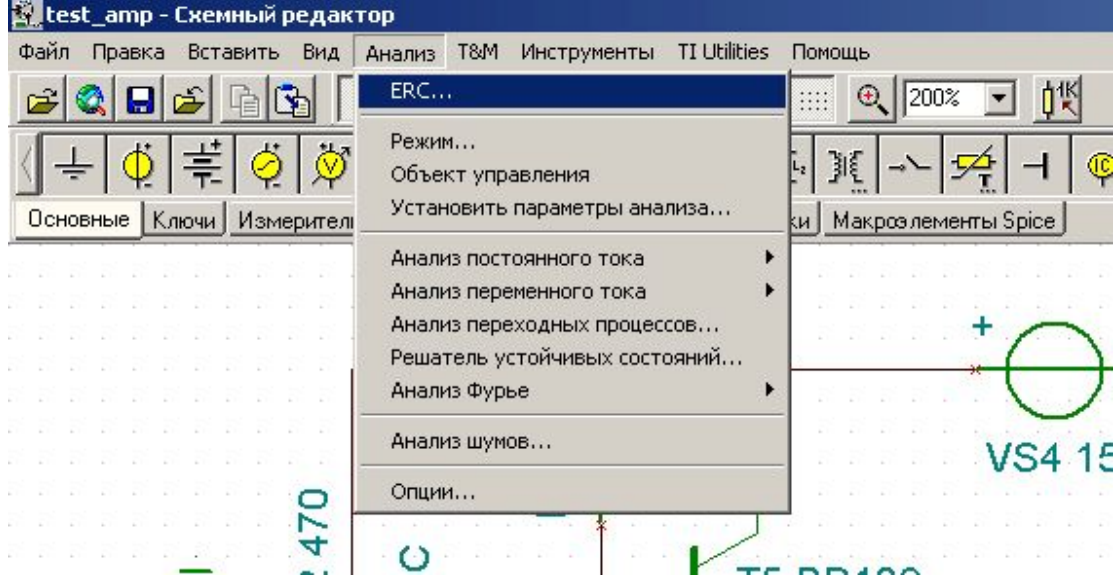

Если в схеме есть неподключенные обрывки проводов или неподключенные выводы радиоэлементов – вы об этом узнаете вот таким образом:

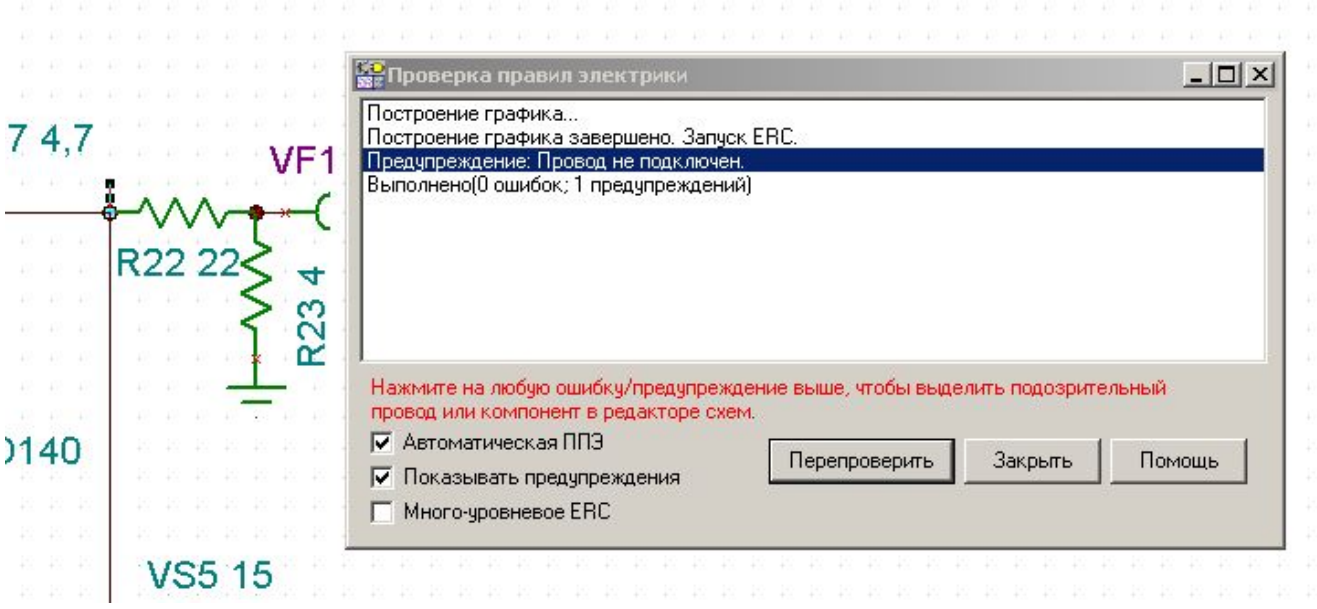

Между окном и кнопками есть подсказка (выделена красным цветом в окне сообщений) – выполняем одиночный щелчок левой кнопки мыши, и «непонятый» элемент выделяется маркерами. Не закрывая окно **«Проверка правил электрики»,** сразу же разбираемся с выделенным фрагментом (например, если он действительно лишний, удаляем его) и сразу же нажимаем **«Перепроверить»**. Видим **«Выполнено(0 Ошибок; 0 Предупреждений)»**. Схема готова к тестам.

Отмечу следующее: проверку **«ERC…»** можно и не запускать специально. По нажатию кнопки **«Start»** на осциллографе вначале запускается проверка **«ERC…»**, а затем уже стартует осциллограф. Точно также проверка **«ERC…»** предшествует запуску анализа Фурье, снятию режимов по переменному и постоянному токам, снятию зависимости сигнал-шум и т.д.

Устанавливаем частоту генератора 1 кГц, амплитуду напряжения 200-300 мВ, форму сигнала – синус и запускаем генератор. Выбираем осциллограф, запускаем его. Наблюдаем на выходе какой-то сигнал. Измеряем мультиметром сигнал на входе и на выходе и видим – на входе 212 мВ, на выходе 700 мВ.

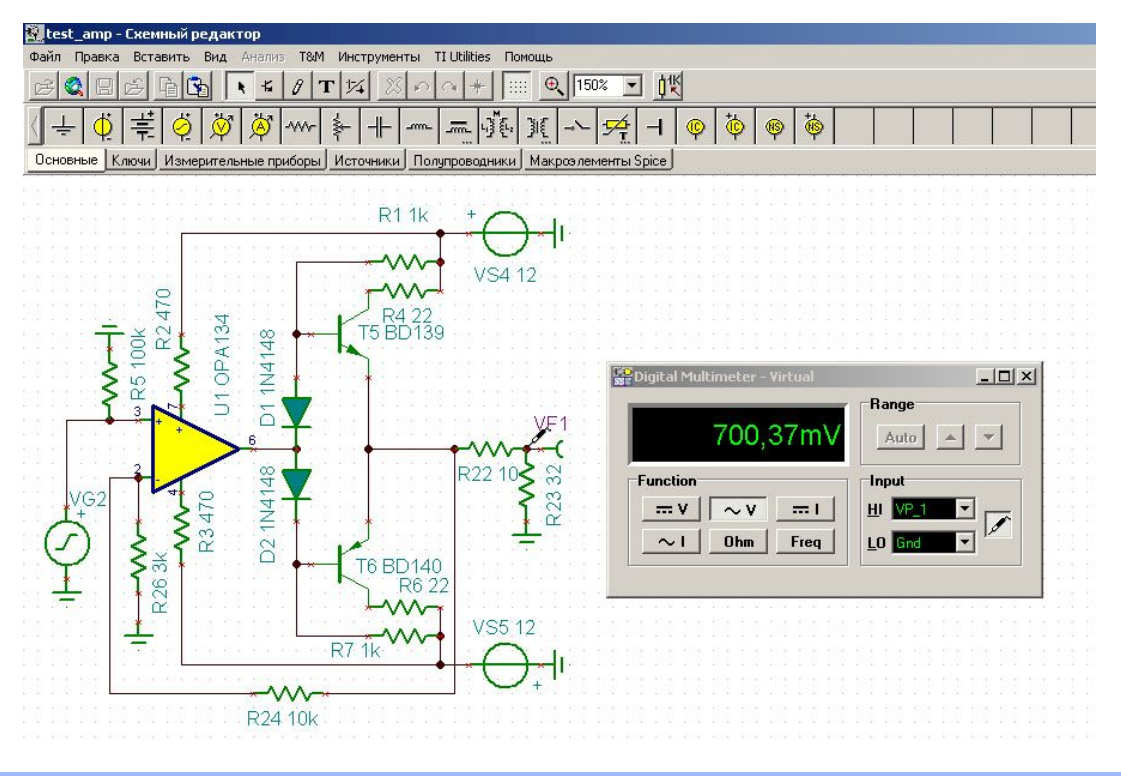

Какие еще параметры можно проверить в схеме?

Хорошая опция – режимы работы устройства по постоянному и переменному токам, очень актуальна при моделировании работы радиоламп. Эти две опции находятся в меню **«Анализ»**, **«Анализ постоянного тока»** и **«Анализ переменного тока»** соответственно. Оба пункта меню содержат по три одинаковых подпункта: **«Вычисление узловых напряжений»**, **«Таблица результатов постоянного/переменного тока»**, **«Переходные характеристики постоянного/переменного тока»**. При вычислении узловых напряжений и для постоянного, и для переменного напряжений мы видим одинаковые окна:

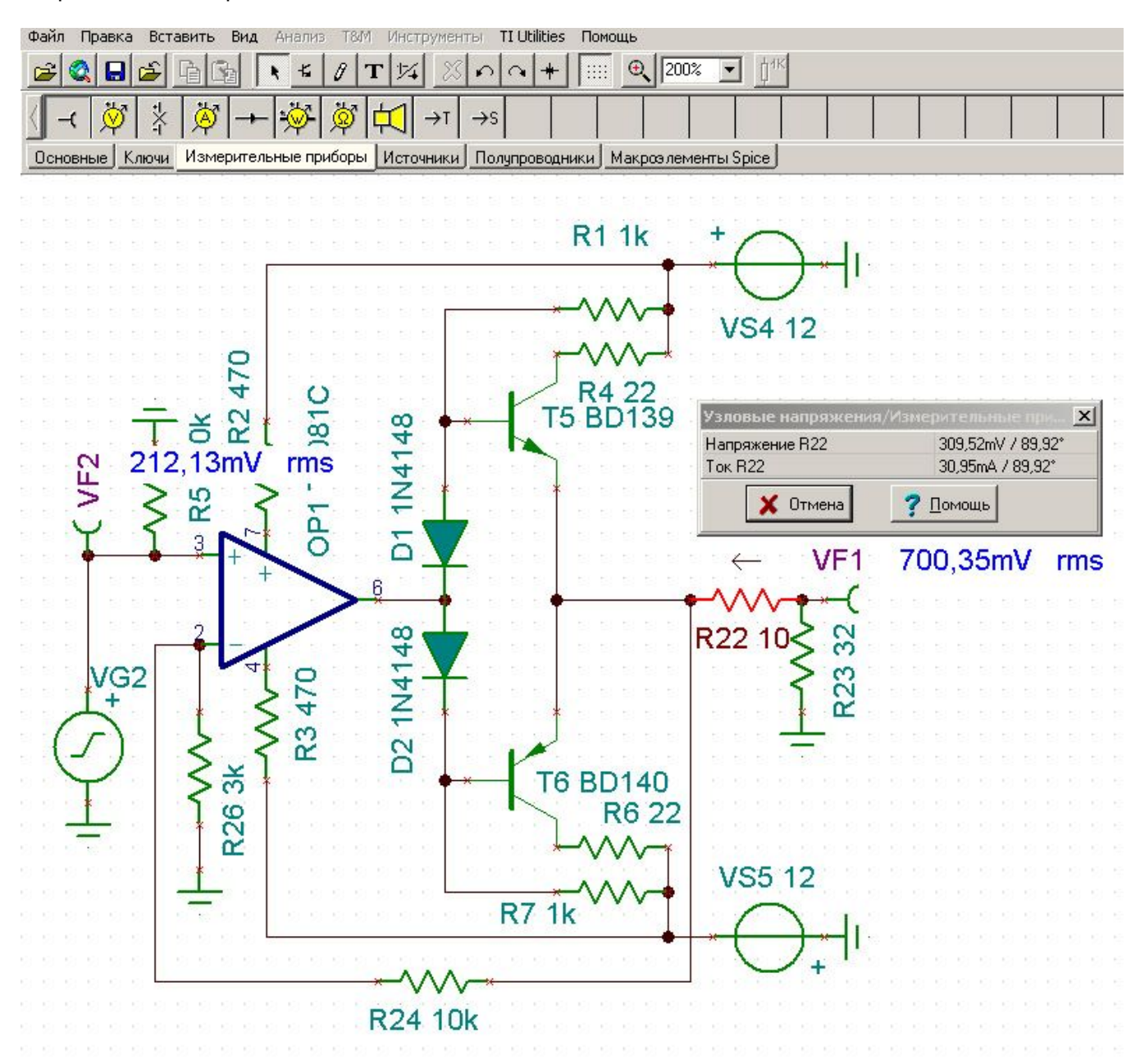

Когда мы выполняем щелчок левой кнопкой мыши на соединении элементов или проводов, идущих от радиоэлементов, в этом окне появляются значения, соответствующие постоянному или переменному напряжению. Если выполнить щелчок левой кнопки мыши прямо на резисторе (на рисунке красным обозначен резистор, по которому я щелкнул), то мы увидим не только напряжение, но и ток, протекающий через резистор, и направление тока. Синим цветом указаны входное и выходное напряжения на схеме. Надпись «rms» - это не что иное, как «real music signal».

При выборе **«Анализ - Анализ переменного тока - Таблица результатов переменного тока»** мы увидим с вами следующую картину:

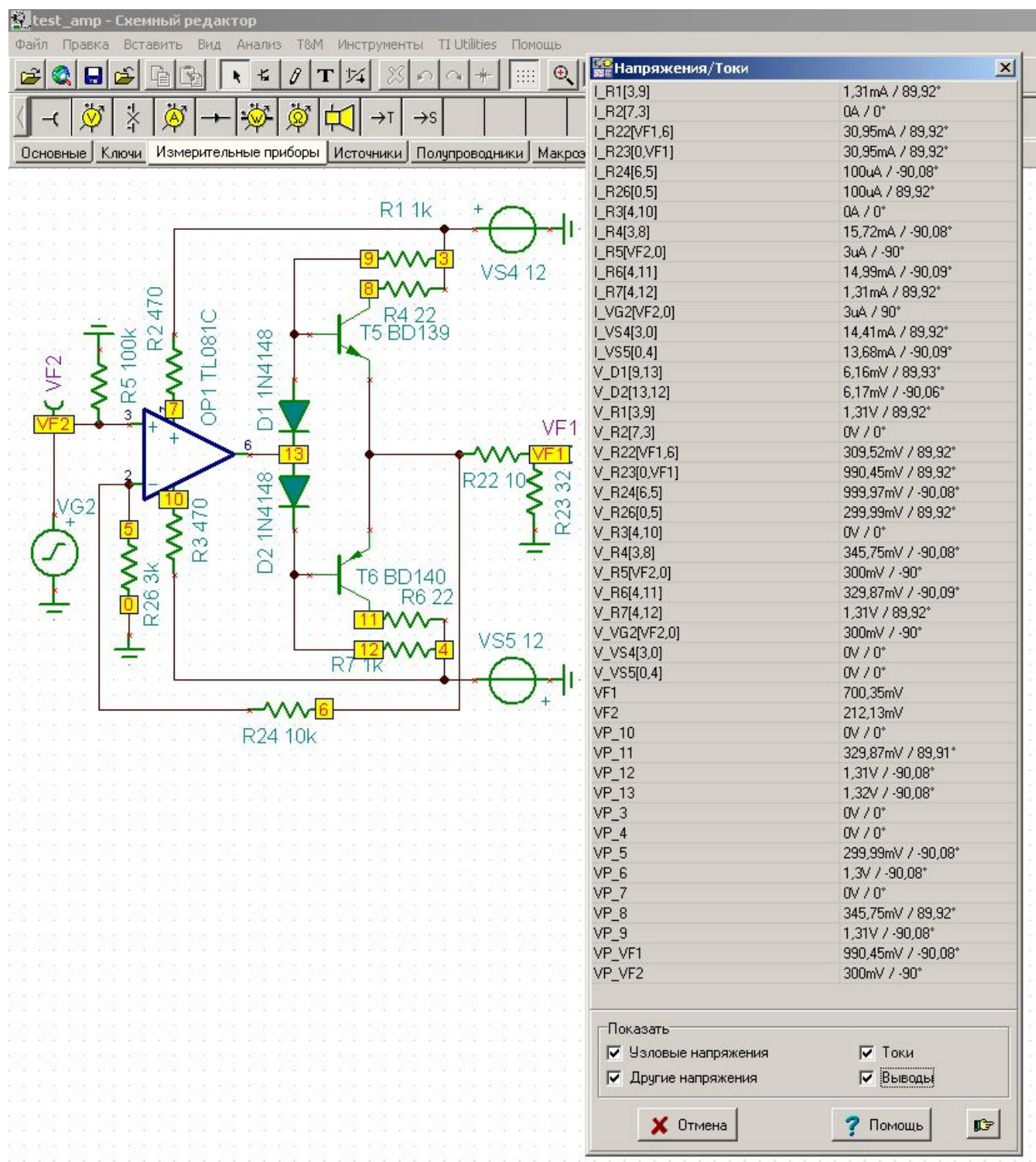

Т.е. все узлы в схеме нумеруются и сводятся в таблицу. При выполнении щелчка левой кнопкой мыши на каком-либо узле в схеме строка с данными этого узла выделяется красным цветом. Та же самая табличка отобразится и при выборе анализа для постоянного тока, но уже с результатами анализа режимов по постоянному току.

При выборе меню **«Анализ»** пункта **«Анализ постоянного/переменного тока»** и подпункта **«Переходные характеристики постоянного/переменного тока»** мы получим графическую зависимость, отображающую коэффициент усиления нашей схемы:

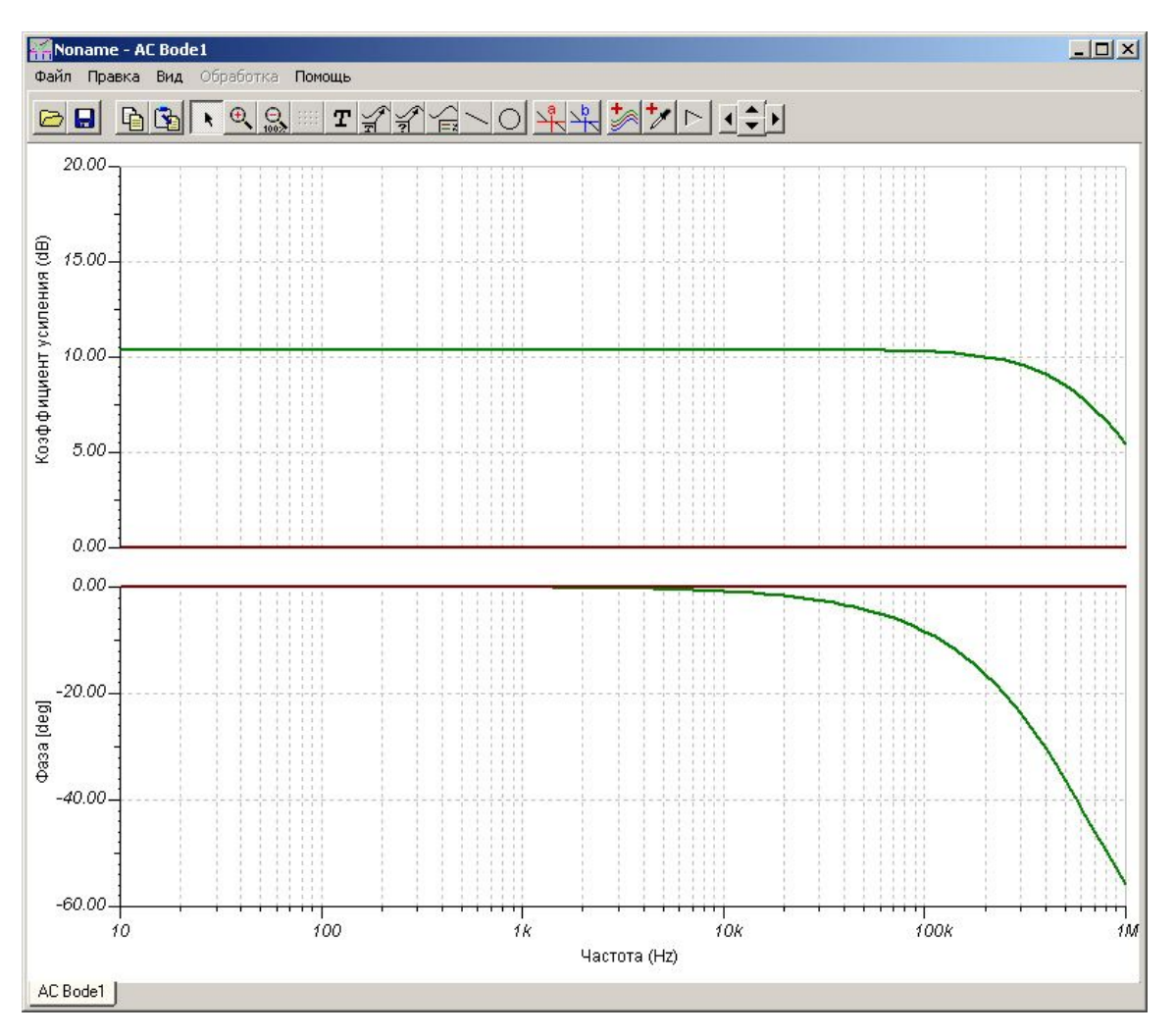

Мы видим, что Ку нашей схемы равен примерно 10 dB.

А как насчет коэффициента нелинейных искажений? И отношения сигнал-шум? Продолжим…

Отношение сигнал-шум можно получить следующим образом:

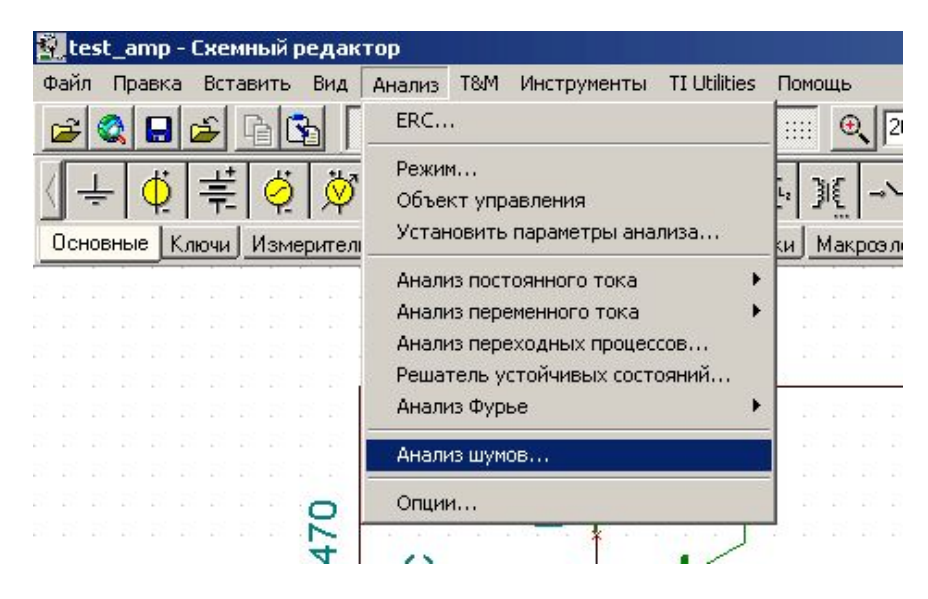

#### При этом появится окно:

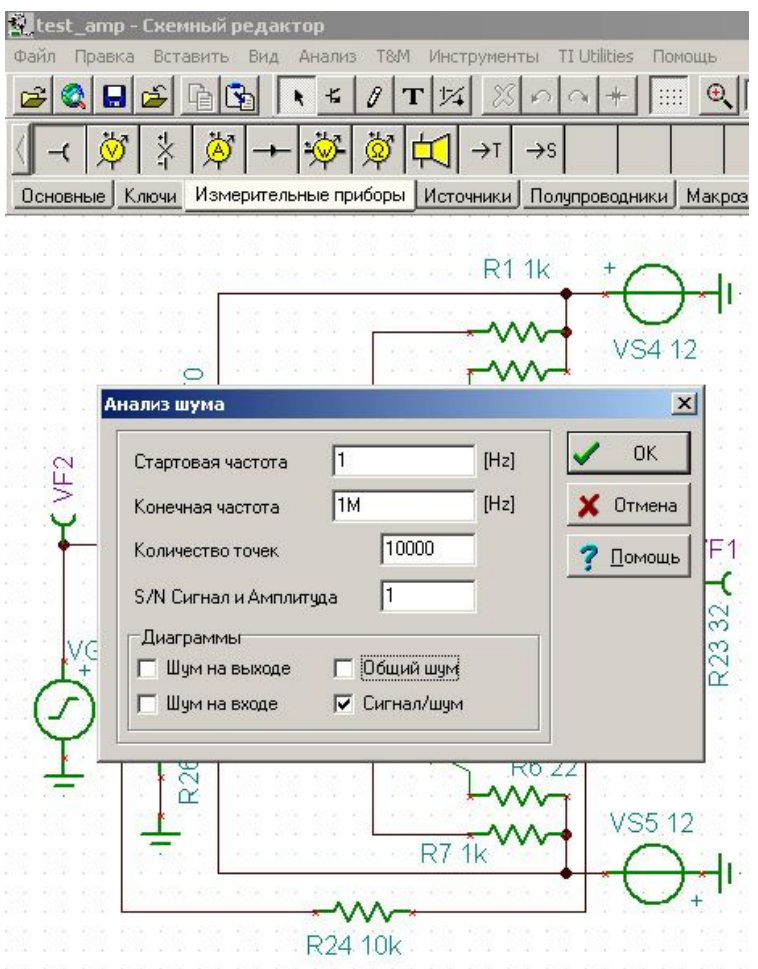

Можно выбрать частотный диапазон, в котором мы будем снимать отношение сигнал-шум, и можно выбрать, какие виды соотношений нам надо получить путем расстановки птичек внутри квадратиков. Нажимаем **«ОК»**, дожидаемся окончания вычислений и получаем график:

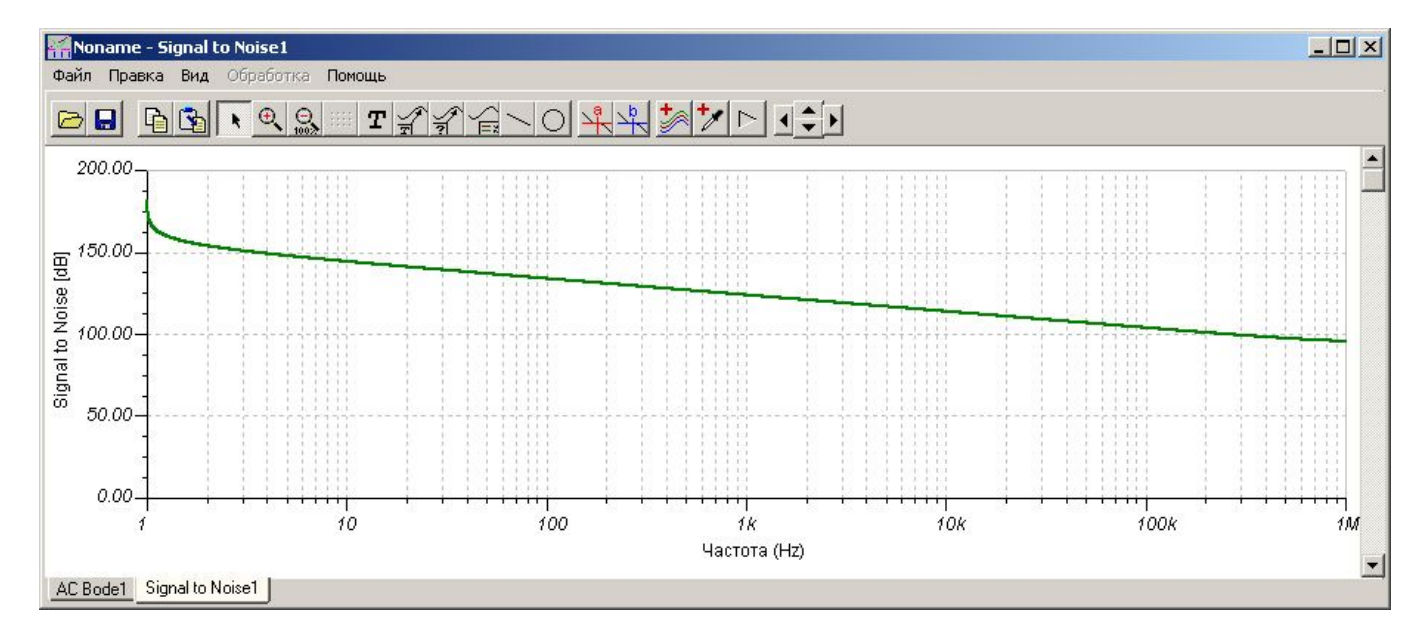

Иными словами, можно сказать – уровень сигнала равен 100 dB, т.е шума на 100 dB меньше, чем сигнала. А какой уровень шума вообще? И как это узнать?

Очень просто – из меню **«Анализ»** выбираем пункт **«Анализ шумов»**:

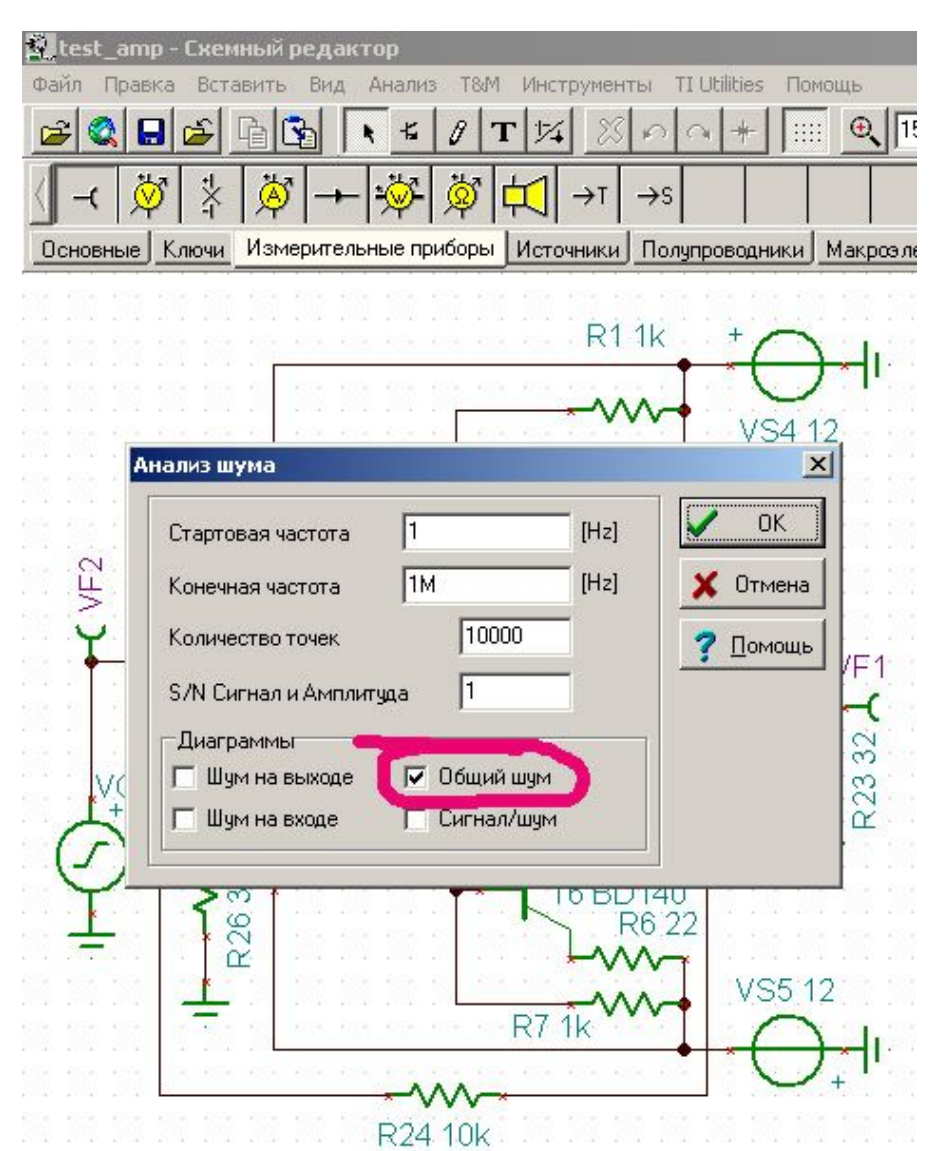

## Получаем следующую картинку:

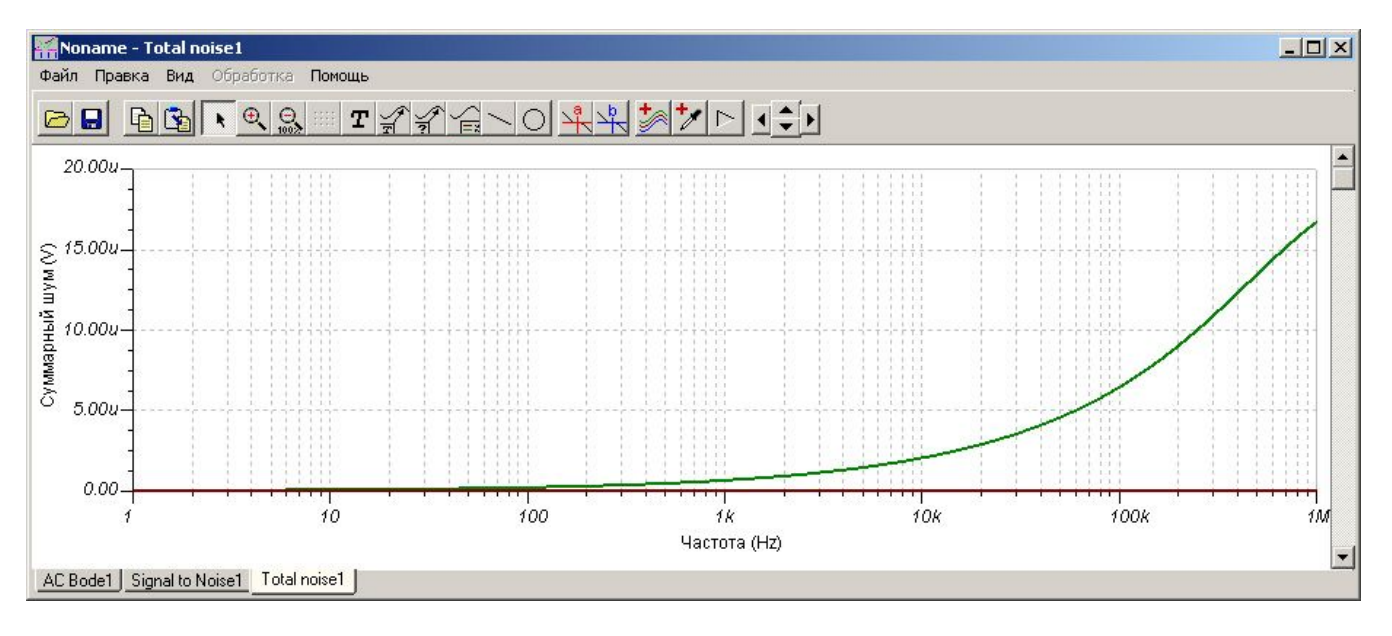

Итого: максимальная амплитуда всевозможных шумов на выходе нашего устройства составляет примерно 17 мкВ при выходном сигнале 700 мВ RMS – вполне приемлемо.

Если указать замеры по всем видам шумов, то мы получаем четыре графика, переход между которыми осуществляется путем выполнения щелчка левой кнопки мыши по соответствующей закладке внизу под графиками:

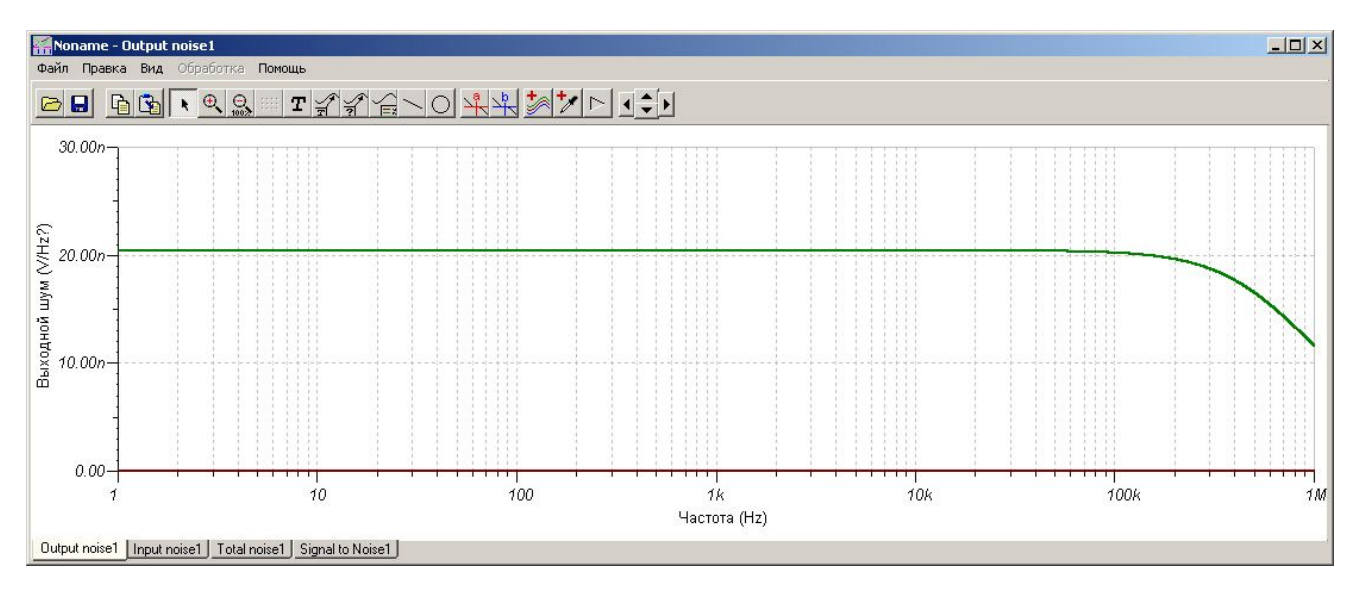

Далее, оценим коэффициент нелинейных искажений. Тут все просто. **«Анализ»-«Анализ Фурье»-«Ряд Фурье»**:

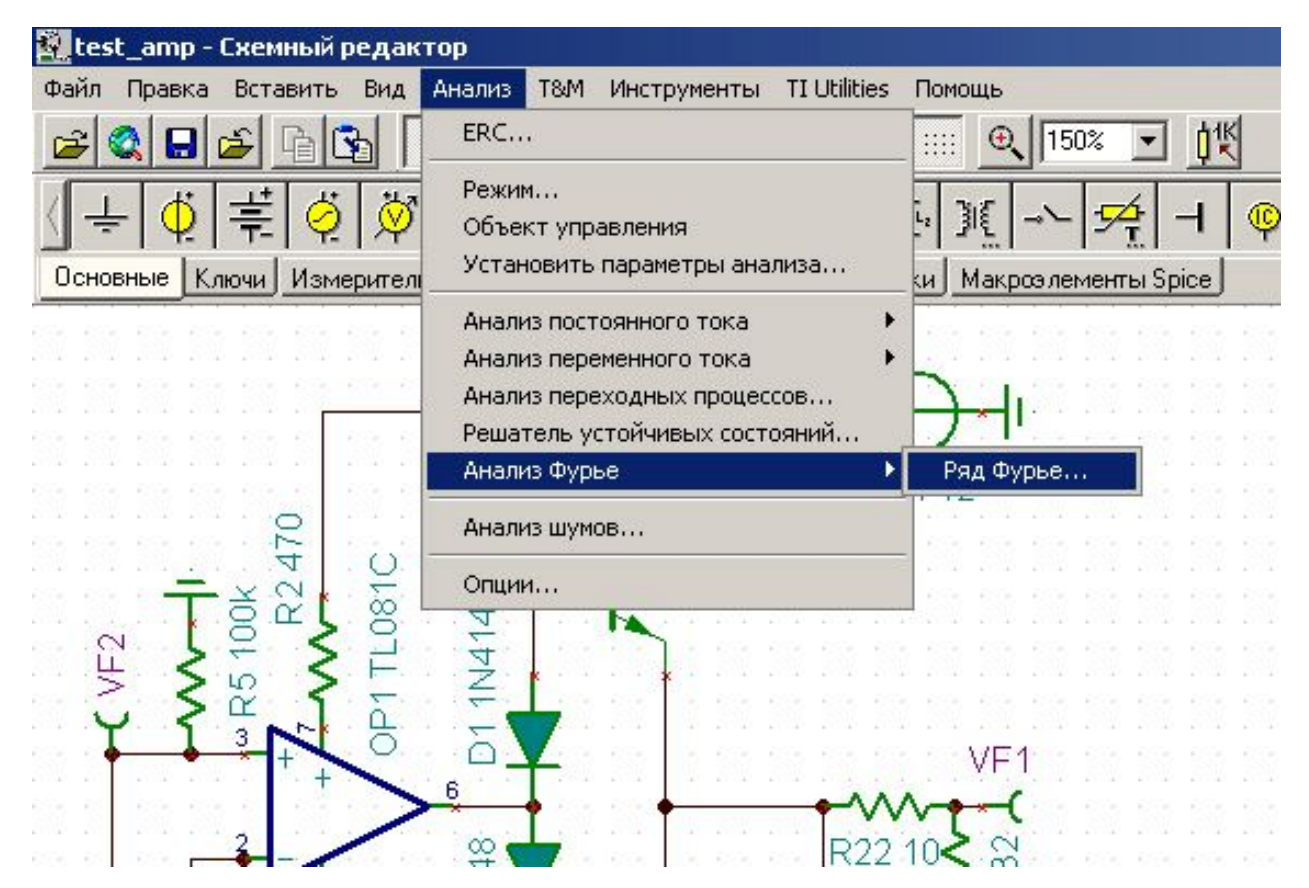

#### И мы попадаем вот в такое меню:

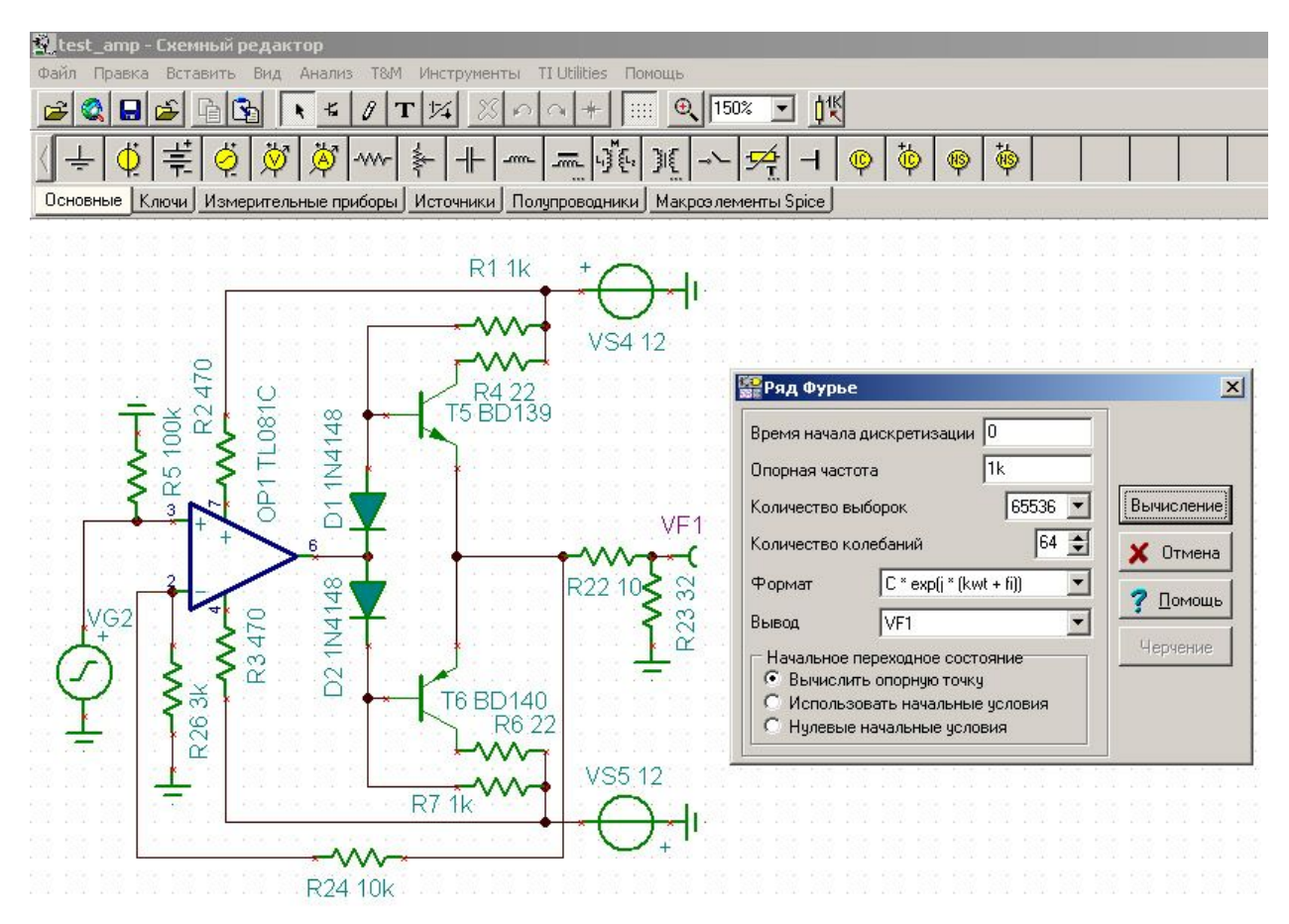

Для начала все оставляем по умолчанию, нажимаем кнопку **«Вычисление»**. Получаем коэффициент нелинейных искажений (КНИ):

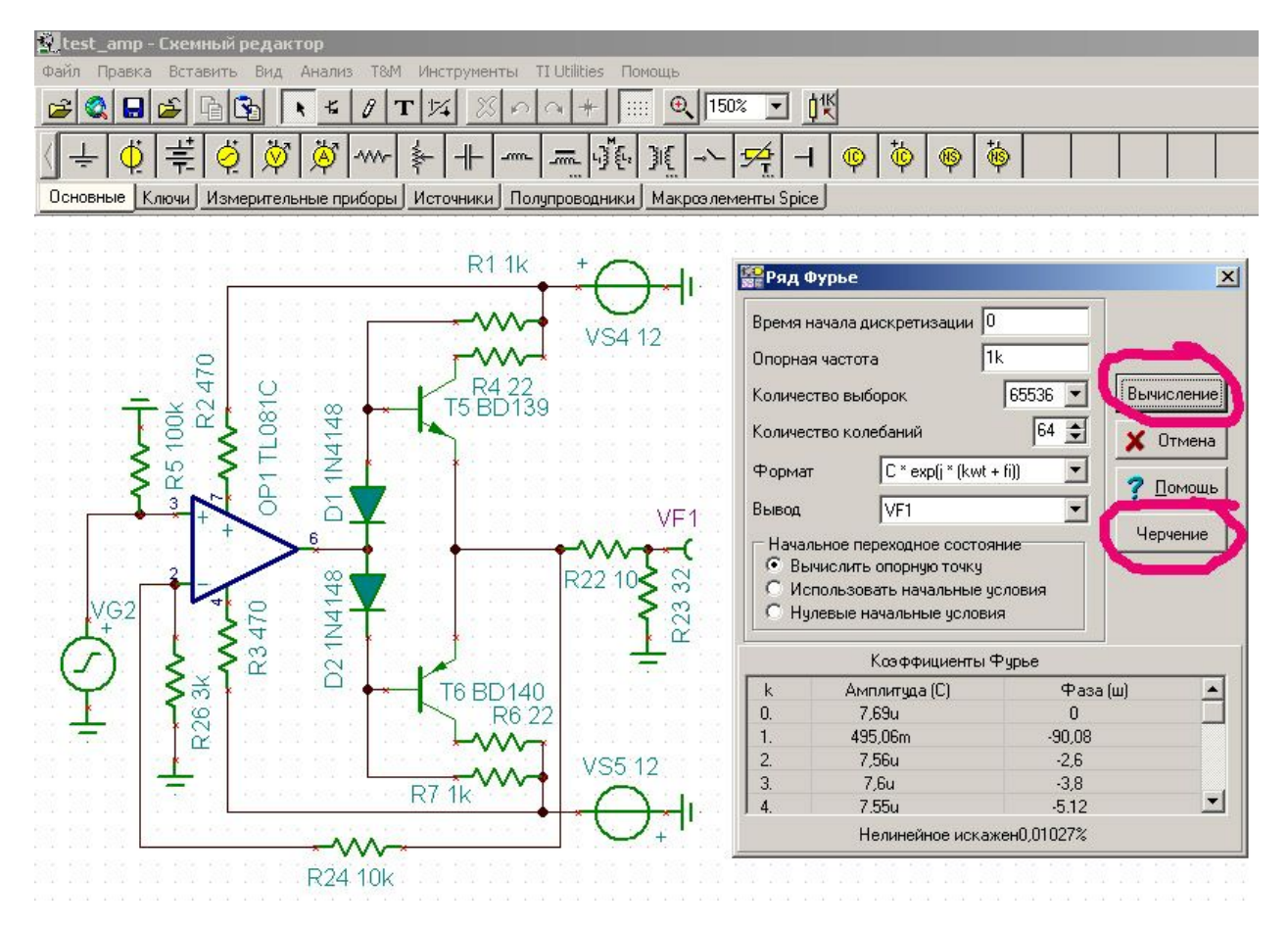

Позже вы можете увеличить количество выборок и количество колебаний и снова вычислить КНИ. Получится уже другой КНИ. Нетрудно видеть, как параметры вычислений влияют на результат измерений. Опорная частота задается в генераторе, это та частота, которую вы подаете с виртуального генератора на вход вашего устройства. Для измерения КНИ на частоте 20 кГц (или на любой другой) надо открыть генератор и там выставить частоту 20 кГц, закрыть генератор и снова запустить анализ Фурье. Вы увидите, что в окне **«Ряд Фурье» «Опорная частота»** значение изменилось на 20 кГц. Количество выборок влияет на точность – чем больше выборок сигнала, тем точнее. Количество колебаний – это количество гармоник, уровень которых и будет отображаться на графике расчета КНИ по Фурье.

После расчета нелинейных искажений и получения некоторого значения нажимаем кнопку **«Черчение»** в том же окне и получаем вот такое семейство графиков (переход по графикам осуществляется по вкладкам внизу окна):

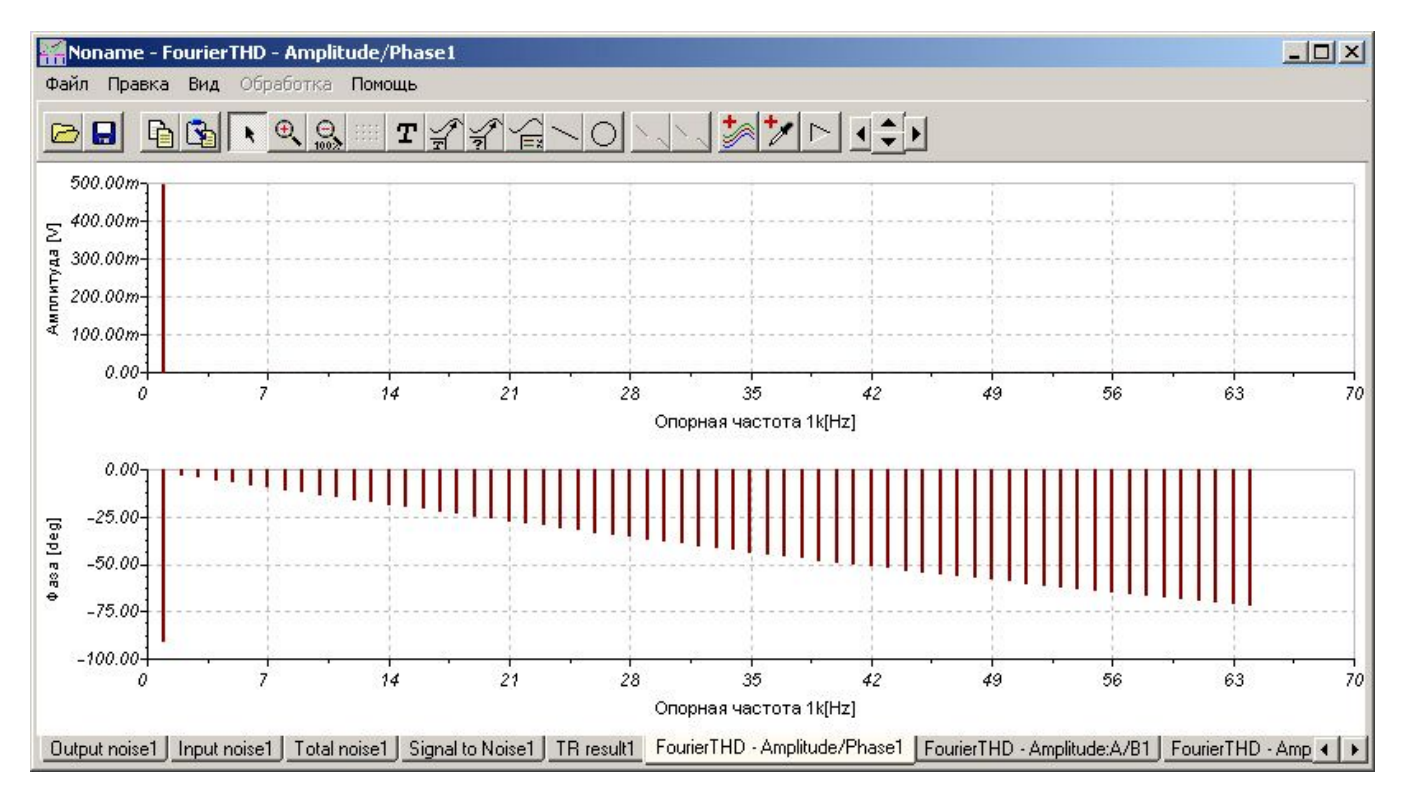

Вертикальные линии коричневого цвета – это те самые гармоники, то самое **«Количество колебаний»**, которое можно увеличить до 64 в окне **«Ряд Фурье»**. В отличие от **OrCAD**а, где уровень гармоник показан в dB, **TINA** показывает этот уровень в вольтах. Особо вникать в методы измерения нелинейных искажений я не буду, т. к. вы легко можете найти описания этих методов в интернете. Для себя все искажения, возникающие в звуковом тракте, я трактую как часть сигнала, которая превратилась в искаженный сигнал. Если доля искаженного сигнала мала – их и не услышишь. Следует понимать, что львиная доля искажений (разновидностей искажений много) появляется в самом устройстве, хотя на входе устройства этих искажений нет, например, те же гармоники, возникающие из-за нелинейности устройства – устройство генерирует сигнал на частотах, кратных сигналу на входе и т.д.

Более полно об искажения в звуковом тракте можно прочесть в книге издательства «Радио и связь» Д.И. Атаев, В.А. Болотников «Функциональные узлы усилителей высококачественного звуковоспроизведения», МРБ 1140, с. 15-23.

Насколько схема может быть чувствительна к элементной базе, применяемой для ее реализации? Давайте заменим в симуляторе ОУ на «более качественный» - как часто на форумах встречаем мы это словосочетание. Ставим OPA134 вместо нашего TL081С. Запускаем сразу вычисление коэффициентов Фурье:

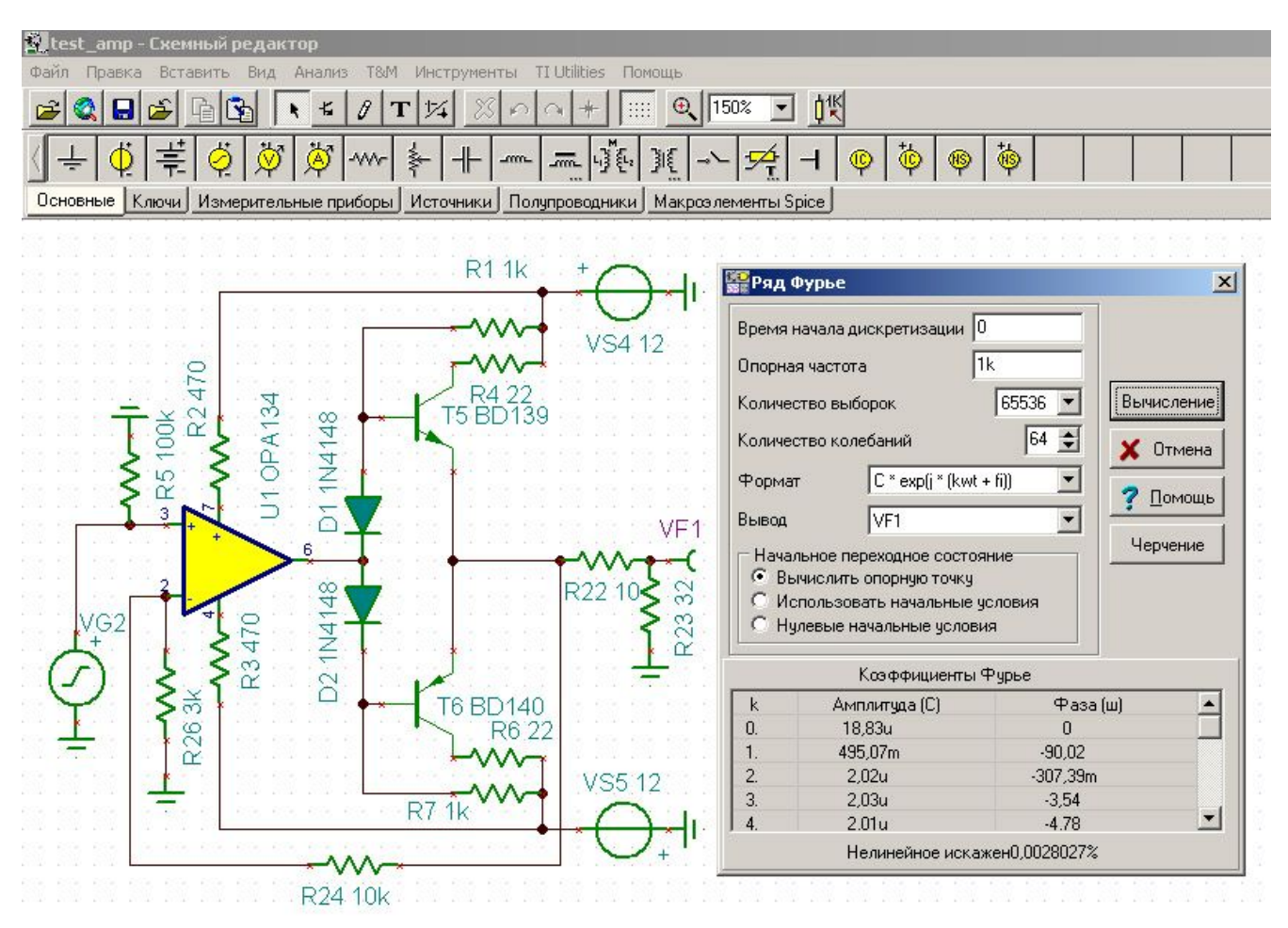

Мы видим, как легко и просто, применив чуть более дорогой ОУ, мы уменьшаем КНИ почти в 4 раза – 0,0028% против 0,01027%.

Следует сказать, что КНИ, полученный нами в симуляторе – это теоретически (даже гипотетически) достижимый их минимум. В реально спаянном устройстве, запитанном напрямую от реальной сети ~220 В, с обычным понижающим трансформатором мы никогда не получим расчетный КНИ. Потому что питаются наши с вами устройства от сети ~220 В, в которой форма напряжения не синус, а лишь напоминает его. Мы применяем реальный понижающий трансформатор – часто изготовленный вручную, а не на заводе. В последние несколько лет стали доступны компоненты именитых производителей, что, безусловно, может не только приблизить нас с вами к рассчитанным значениям параметров схемы, но и заодно облегчить наш кошелек на весьма кругленькую сумму. Что касается КНИ, то симулятор дает лишь направление – в ту или иную сторону нам следует двигаться для уменьшения нелинейных искажений. Кроме того, КНИ зависит от частоты. Поэтому при симуляции работы аудиосхемы снимайте расчетные показания КНИ на разных частотах до 20 кГц, и особенно в диапазоне 10…100 Гц с шагом в 10 Гц, как это делаю я.

В симуляторе можно проводить очень много времени. Но по мере изменения своей схемы вы будете видеть – есть ли сдвиги к улучшению. Если нет, то, наверное, стоит радикально что-то изменить в схеме, возможно, придется применить иную схему включения какого-либо элемента или даже целого каскада или нескольких.

Программа содержит весьма содержательную **Помощь** на русском языке. Это особенно полезно радиолюбителям, плохо владеющим английским языком, при освоении программы TINA.

Я вскользь упомянул о симуляции работы ламп. Да, это реально, но если вы посмотрите на доступные радиоэлементы в программе – радиоламп вы не найдете. Но это тоже не проблема. Во второй статье мы с вами рассмотрим на примере реальной схемы (с триодом 6Н23П), как **TINA** работает с радиолампами.

Мы с вами окунулись в мир программы-симулятора. Умеем расставлять элементы схемы, соединять их между собой, получать параметры схемы, пользоваться виртуальными электронными приборами.

Следует понимать, что самое главное в программах-симуляторах – уметь истолковывать результаты моделирования и уметь подобрать режим работы того же транзистора или радиолампы, т.е. схема должна спокойно дышать полной грудью, а не пыхтеть еле-еле. В любом случае, симулятор дает возможность найти некий компромисс в схемном решении, исследуя разные параметры схемы. Компромисс потому, что все элементы схемы связаны между собой, и, изменяя номинал одного элемента, мы можем видеть, как это влияет на несколько параметров одновременно. Как видите, впереди много всего интересного.

Успеха вам, друзья, не только в моделировании, но и в реализации устройств!

### **Загрузки:**

1. Файл моделирования схемы (11,3 кб) - *[http://service4u.narod.ru/images/test\\_amp.tsc](http://service4u.narod.ru/images/test_amp.tsc)*

2. Программа *TINA-TI* версия 9.3.50.40 SF-TI, обозначенная как *sloc243c* (86,3 Мб), русифицирована и доступна для свободной загрузки со страницы *<http://www.ti.com/tool/Tina-TI>*

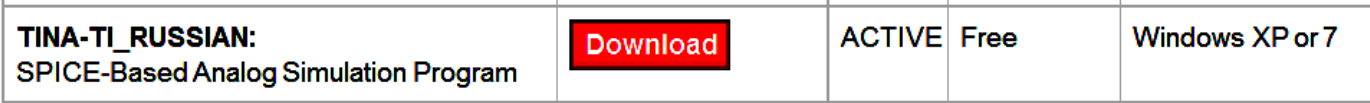

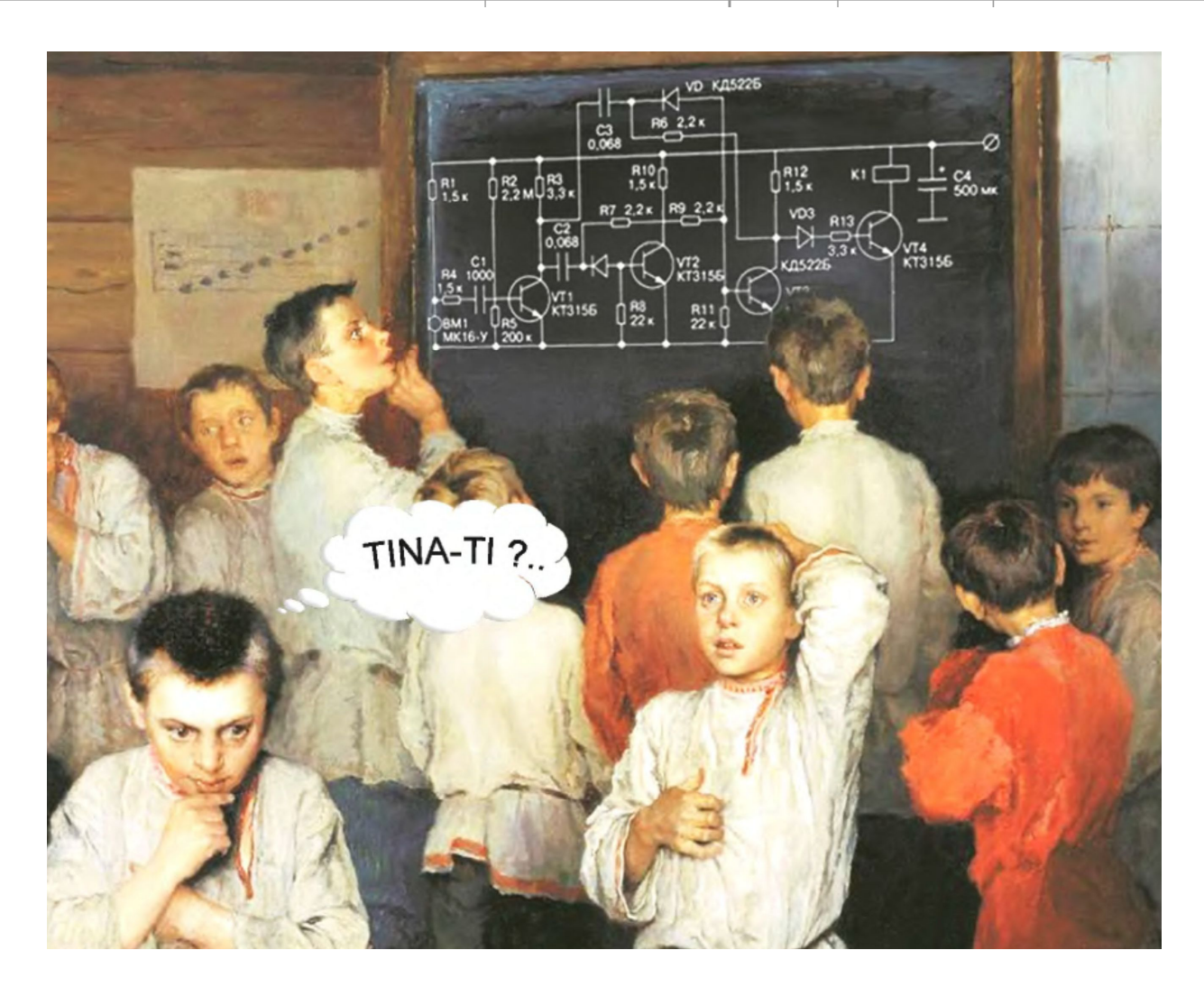